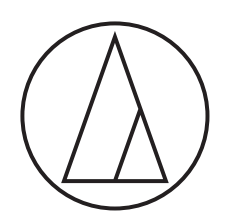

**User Manual** 取扱説明書

**Compatible with software version 1.2.0** アプリケーションバージョン1.2.0対応

audio-technica

### **What is Wireless Manager?**

Wireless Manager is a software that supports the setup, control, and monitoring of compatible Audio-Technica wireless devices. It allows the user to determine the device settings and frequency planning/coordination while offline, and also configure the import settings using a network connection to the device. When linked to a compatible receiver, you can scan the RF environment, monitor connected devices, and view the system log.

- Please also read the user manual for the device when using this software.
- Please visit our website for information on models that are compatible with the Wireless Manager software.

#### Example: ATW-R5220/ATW-R5220DAN

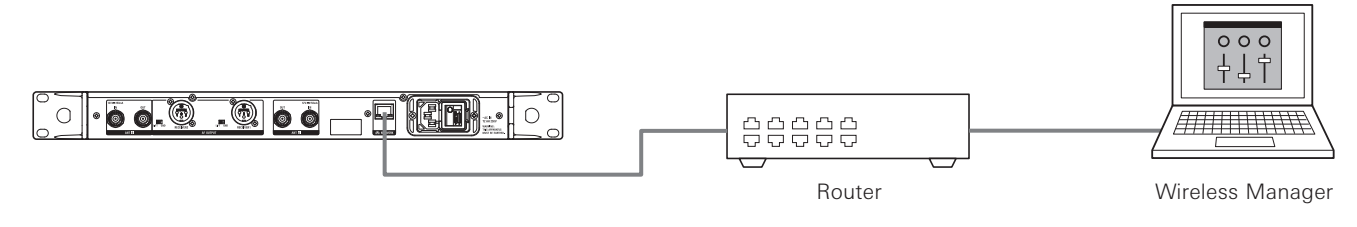

• You cannot set the DANTE related settings with the Wireless Manager software.

### **Compatible Wireless System**

- 5000 Series (third generation)
- 3000 Series (ATW-R3210N)
- 3000 Digital Series
- ATW-CHG3N

• When using this software, make sure to update the firmware of your wireless system.

### **Operating Requirement**

- This software is for use with a PC. It cannot be used with a tablet or smartphone.
- Visit our website for the latest information on compatible OS.

#### **Operating Condition**

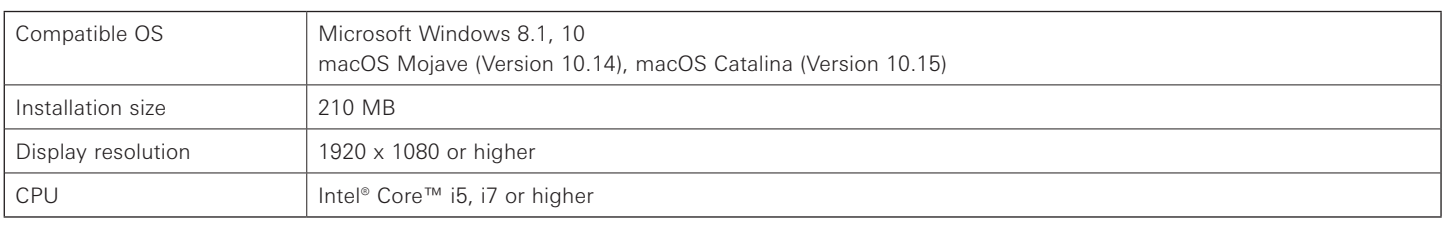

### **Trademarks**

• Microsoft® and Windows® are registered trademarks of Microsoft Corporation in the United States and/or other countries.

- Microsoft Windows operating system is indicated in its abbreviated form as Windows.
- Apple and Mac OS are trademarks of Apple Inc., registered in the U.S. and other countries.
- All other company and product names that appear in this document are trademarks or registered trademarks of their respective owners.

### **Installing Wireless Manager**

#### **For Windows**

- 1. Download the Wireless Manager installer onto your Windows PC. • Please download it from the Audio-Technica (www.audio-technica.com) website of your country or region.
- 2. Open the downloaded Zip file, and double-click the "WirelessManagerInstaller\_vXXX\_XXbit.exe" file. • The Setup Wizard will appear on the screen.
- 3. Follow the instructions on the screen to install the Wireless Manager.
	- Once the installation is complete, the Wireless Manager shortcut will appear on the screen.

#### **For Mac**

- 1. Download the Wireless Manager installer onto your Mac. • Please download it from the Audio-Technica (www.audio-technica.com) website of your country or region.
- 2. Open the downloaded file (WirelessManagerInstaller\_vXXX.dmg).
- 3. Launch the installer (WirelessManagerInstaller\_vXXX.pkg).
	- The Setup Wizard will appear on the screen.
- 4. Follow the instructions on the screen to install the Wireless Manager.
	- This software will be installed in the Applications folder.

### **Connecting Devices**

- 1. Configure the network settings for the connected device.
- For details on network settings, refer to the user manual of the connected device.
- 2. Connect the connected device to the PC on which Wireless Manager is installed.
- 3. Launch Wireless Manager.
	- When a compatible connected device is detected, it is automatically displayed on the "Unsynced Devices" screen. For details, refer to "Basic Use" on [p. 10.](#page-10-0)
	- Depending on the operating system and security software being used, confirmation screens requesting communication authorization may be displayed during setup. When these appear, authorize the communication.

#### **If you cannot connect with the device**

If you cannot connect with the device, check the following:

- This software might not work properly due to the firewall or security software firewall of the PC being used. In this case, check the firewall settings and authorize communication with this software. For detailed information regarding the use of a Windows PC/Mac or security software, refer to the user manual of the product being used.
- This software uses IP multicast. Make sure that your multicast IP address/port number is not blocked in your network environment.
- To maintain stable connection to devices synced to Wireless Manager, we recommend not connecting to multiple networks. For example, if the device is connected with a wired LAN, disable the Wi-Fi connection. If multiple networks are connected, the device may not be detected or the connection may be lost.

#### **About firewall settings (Example: Windows 10)**

- 1. Click "Windows Security" from Start menu.
- 2. Click Firewall & network protection.
- 3. Click "Allow an app through firewall".
- 4. Check that all items of Wireless Manager are marked. • Check all items if they are not marked.
- 5. Click "OK".
- If Wireless Manager is not listed, click "Allow another app" to add Wireless Manager. If it does not appear on the list, you need to specify a location. Specify a file in the following location: 32-bit: C:\Program Files (x86)\Audio-Technica\Wireless Manager 64-bit: C:\Program Files\Audio-Technica\Wireless Manager

File name: WirelessManager.exe.

### **Overview of Wireless Manager**

This software can be used by switching between three tabs. You can perform the following actions on each screen.

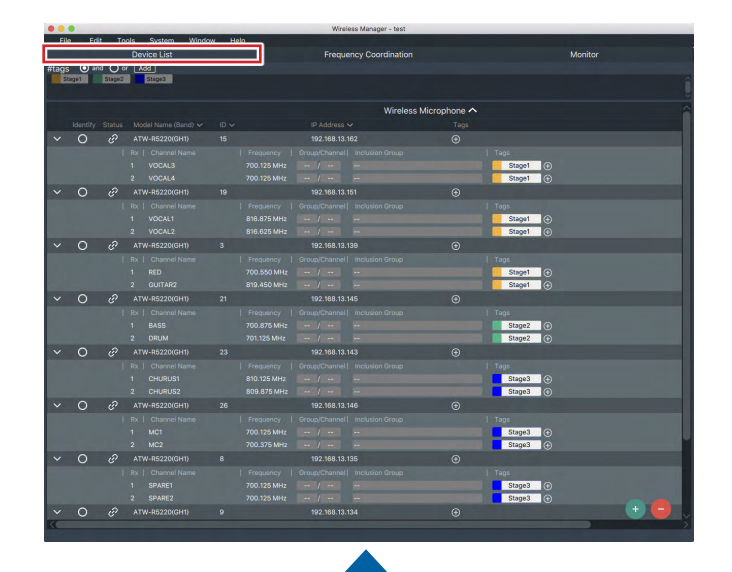

# lm. .<br>| FFScan | | Freq Plan | | Freq Check | | Deploy | | | | Ch List Report |

#### Device List:

Create a device list and edit the settings for compatible devices. When compatible devices are connected via network, settings are automatically synced from the software to the connected devices.

#### Frequency Coordination:

In this tab, you can create a frequency plan while offline or connected via network. Settings can be synced to compatible devices and modified when connected via the network. When connected via network, you can also scan the RF environment.

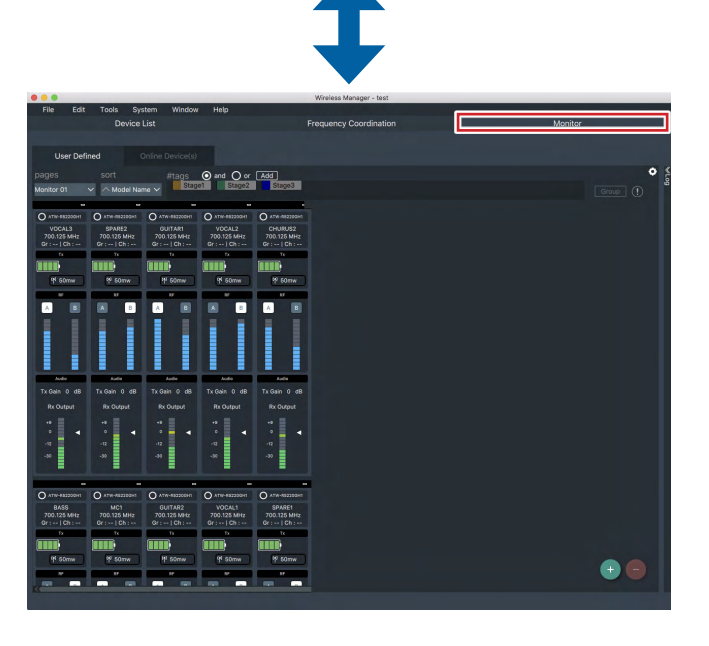

#### Monitor:

In this tab you can view/monitor all connected devices. You can monitor receiver RF level and AF levels. You can also monitor transmitter output power, battery level, etc.

The charging status of connected chargers is also displayed.

### **How to Read the Device List Tab**

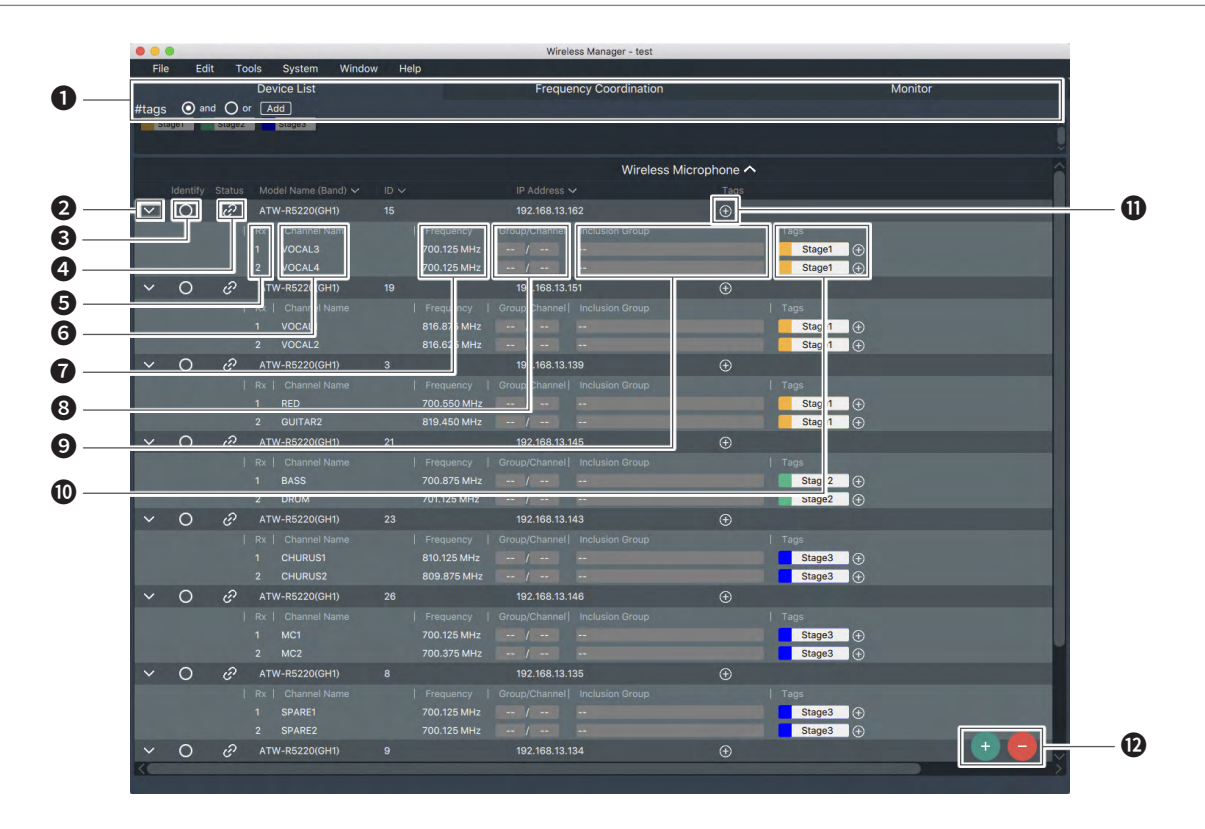

#### **D** You can create tags.

The tags can be added to the devices and channels, and used to filter lists.

- When selecting "and": The list is filtered to include devices with all of the selected tags as well as lists without channels and tags. • When selecting "or": The list is filtered to include devices with any of the selected tags as well as lists without channels and tags.
- Press the icon to open and close information on the connected devices.
- Identifies the connected devices. When you click on this, the front panel of the appropriate connected device starts flashing.
- The icon illuminates when the appropriate connected device is synced. Right-click on the icon and select "Unlink" to unsync the device.
- Displays the connected device's channel number.
- Displays the channel name. You can click here to edit.
- Displays the frequency set on the receiver. You can click here to edit.
- Displays the group and channel. You can click here to edit.
- Displays the inclusion group on the channel. You can click here to edit.
- You can add tags on the channel and display them.
- You can add tags on the connected device and display them.
- **<sup>12</sup>** Creates and deletes a device list.

# **How to Read the Frequency Coordination Tab**

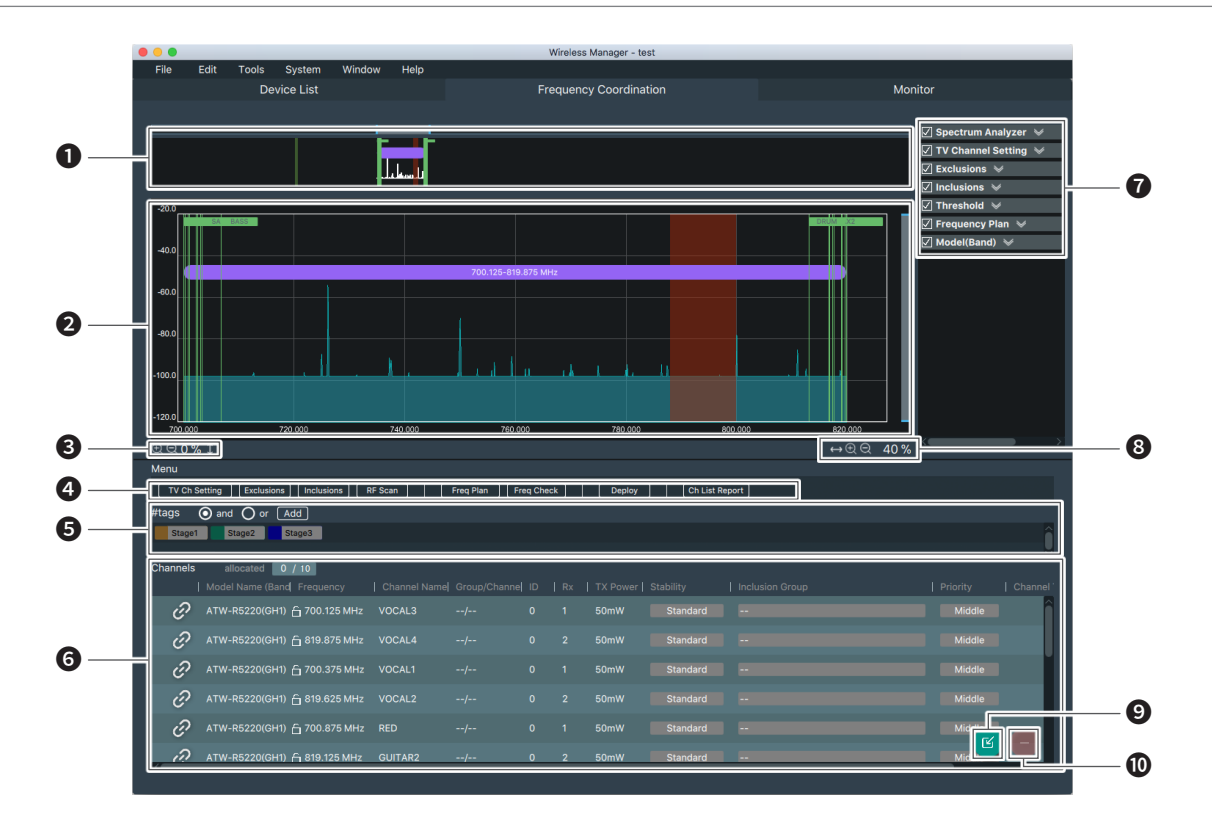

- Graph Display Area (Full) Vertical axis: Radio wave level (dBm) Horizontal axis: Frequency (MHz)
- Graph Display Area (Enlarged section) Vertical axis: Radio wave level (dBm) Horizontal axis: Frequency (MHz)
- Zooms in/out on the vertical axis.
- Workflow Menu

Configures the frequency conditions for devices imported from the Device List tab. See "Creating a Frequency Coordination Plan" [\(p. 12\).](#page-12-0)

- You can filter the tags.
- Displays the added channel.
- Filters the content displayed in the graph display area.
- 8 Zooms in/out on the horizontal axis.
- Adds a channel from the connected devices added to the list.
- Deletes a channel.

# **How to Read the Monitor Tab**

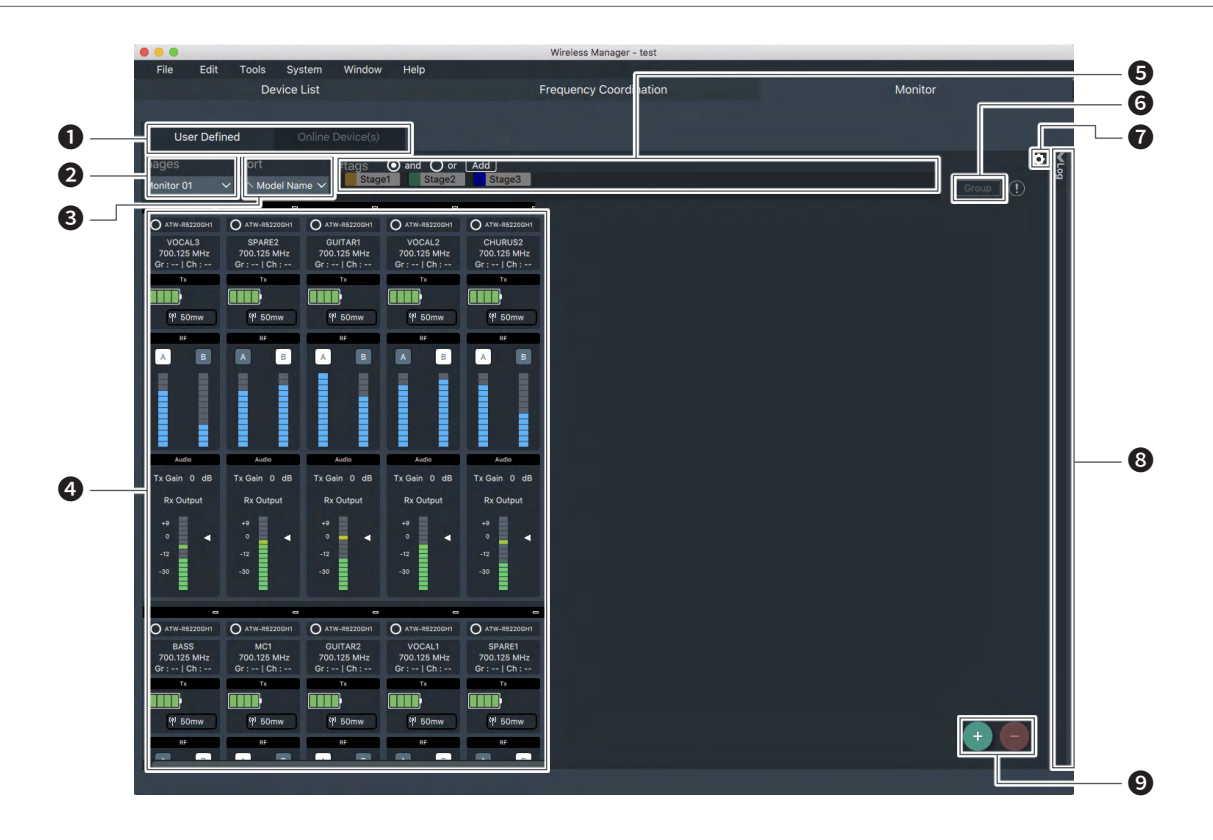

 Tab for switching between the User Defined and Online Device(s) screens. User Defined: Monitors a connected device selected from the device list. Online Device(s): Monitors only an online connected device from the device list.

- You can switch between pages after creating a monitor page by clicking the settings cogwheel icon and opening Monitor setting window.
- Arranges the displays in selected order.
- Displays the status of each channel.
- You can filter the tags.
- With multiple channels selected, click here to set the group name and color for grouping the channels together.
- Opens Monitor setting window to customize the monitor screen display.
- Displays the log of connected devices.
- Adds/deletes channels displayed on the monitor screen.

# **Menu**

Use the software's tool bar to perform the following actions.

### **File**

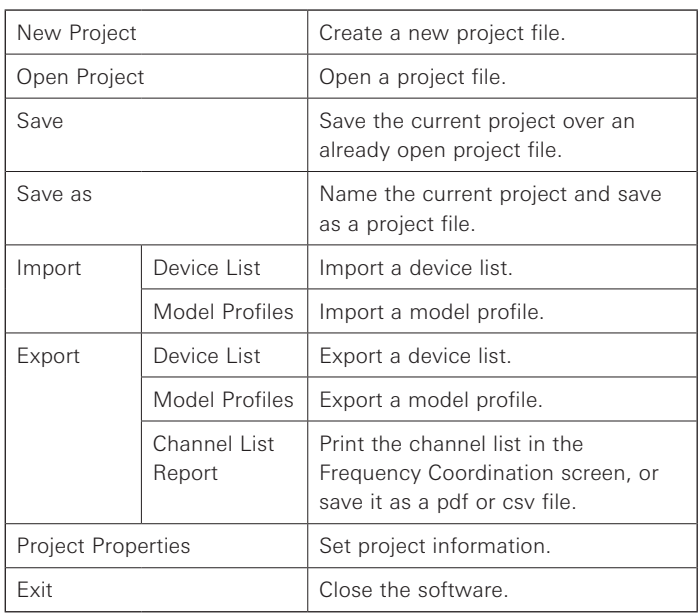

### **System**

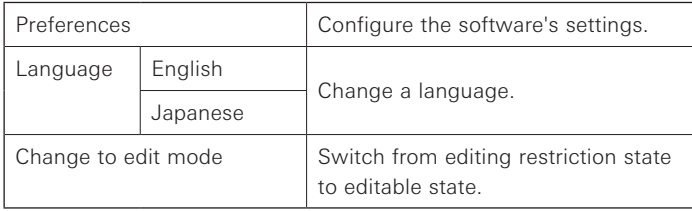

### **Window**

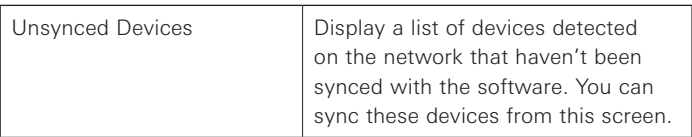

### **Help**

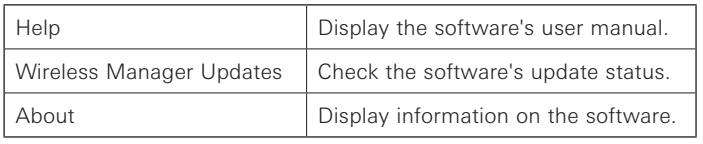

### **Edit**

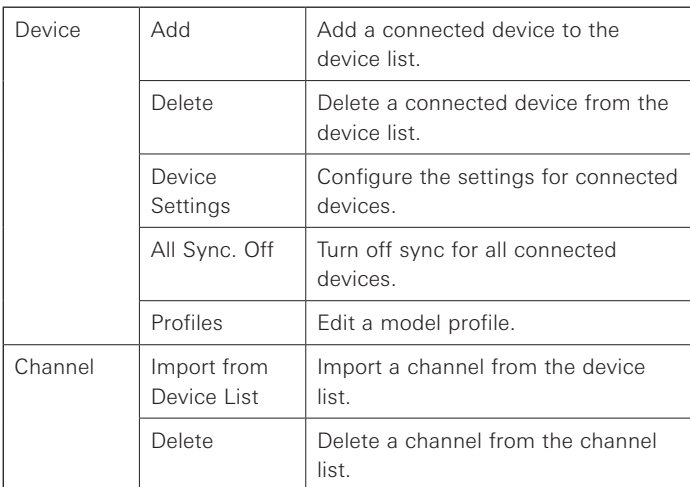

### **Tools**

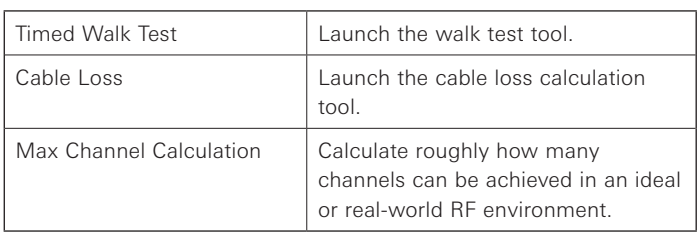

### <span id="page-10-0"></span>**Online & Offline Use**

This software allows you to create a device list and the frequency coordination while offline, and then once online (connected via network) you can sync with the connected devices to configure and monitor them. You can also easily create a device list from the connected devices detected while online.

### **Workflow**

Creating a device list

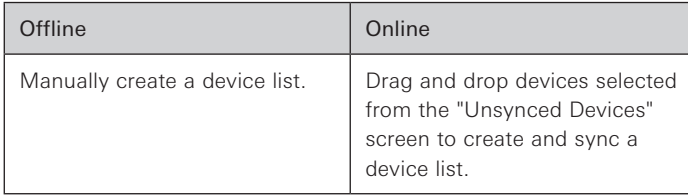

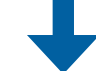

Frequency Coordination

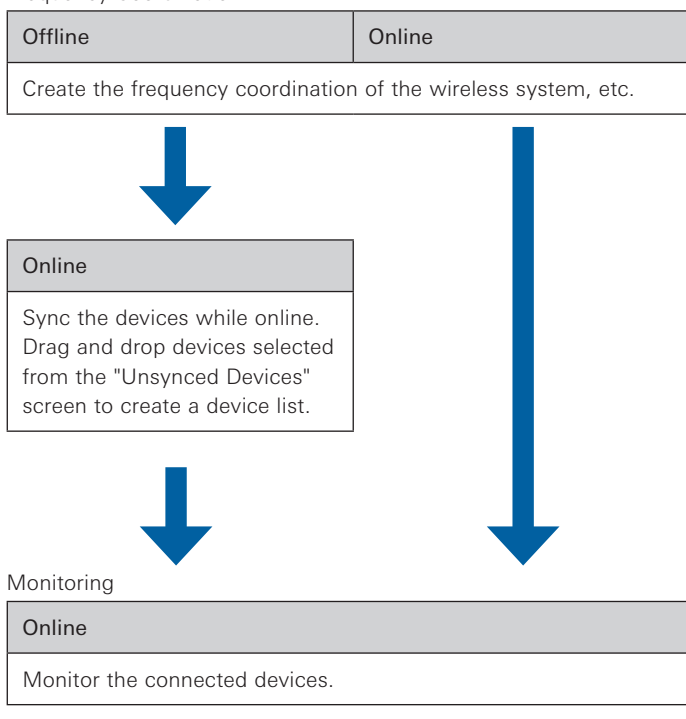

### **Creating a Device List**

### **Creating a Device List While Offline**

1. Click  $\leftarrow$  on the "Device List" screen.

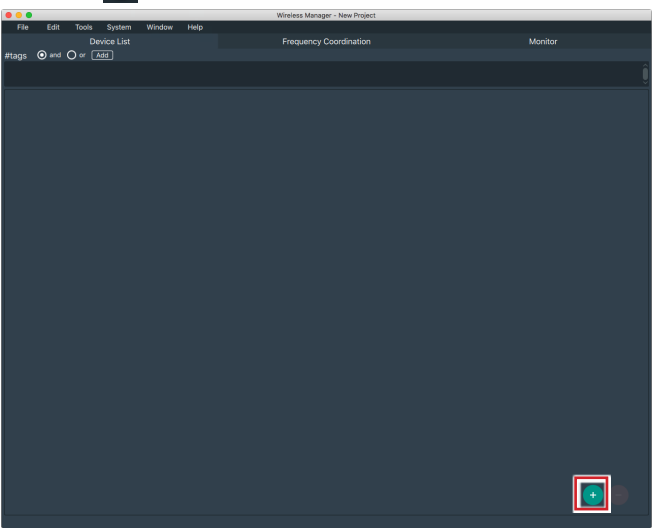

2. Select a device and click "Add".

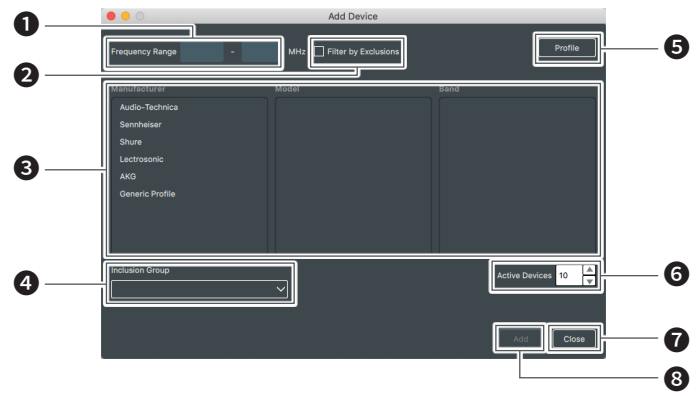

❶ The screen will display the models and bands that can be selected within the input frequency range.

- ❷ Checking this box will display the applicable models and bands that take into account the exclusions set in the Exclusions section of the "Frequency Coordination" screen.
- ❸ Select a device to add.
- **4** Assign and add the device to the group set in the Inclusions section of the "Frequency Coordination" screen.
- ❺ You can add and delete the model profile of the devices that have been included in this software.
- ❻ Set the number of configured devices to add.
- **O** Close the screen.
- ❽ Add the configured device.

3. Click "Close" once you've added all the configured devices. • The screen will close.

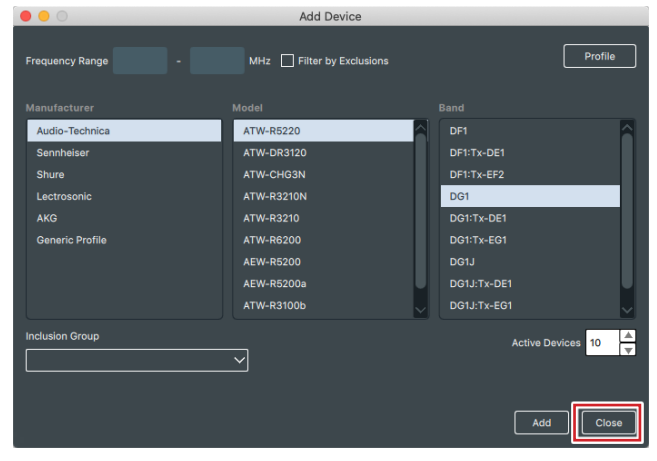

- 4. Right-click on the list of added devices and click on "Device Setting" to configure the device or devices.
	- The following items can be set on the "Device Settings" screen.

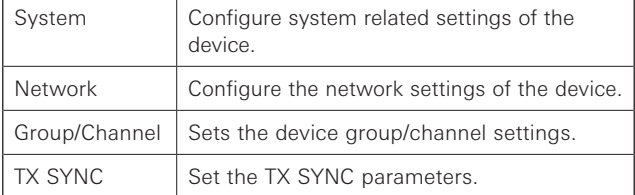

- When you add our Audio-Technica 5000 Series to your device list and set frequencies on the "Group/Channel" tab of the "Device Settings" screen, the list is color-coded according to the frequency.
- Green: Transmitter DE1 band frequency range (DE1: 470.125 to 590.000 MHz)
- Yellow: Transmitter EG1 or EF2 band frequency range (EG1: 580.000 to 699.875 MHz, EF2: 580.000 ~ 607.875 MHz, 657.100  $\sim$  662.900 MHz)
- Blue: Frequency range that can be used by any transmitters
- When a single band of the transmitter is only available, the list is not color-coded.

#### **Create a Device List While Online**

"Unsynced Devices" screen is displayed when a connected device is detected. The screen displays devices available to sync.

- 1. You can drag and drop the connected devices selected from the displayed list to the "Device List" screen.
	- The device list is automatically created with this action.

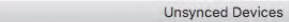

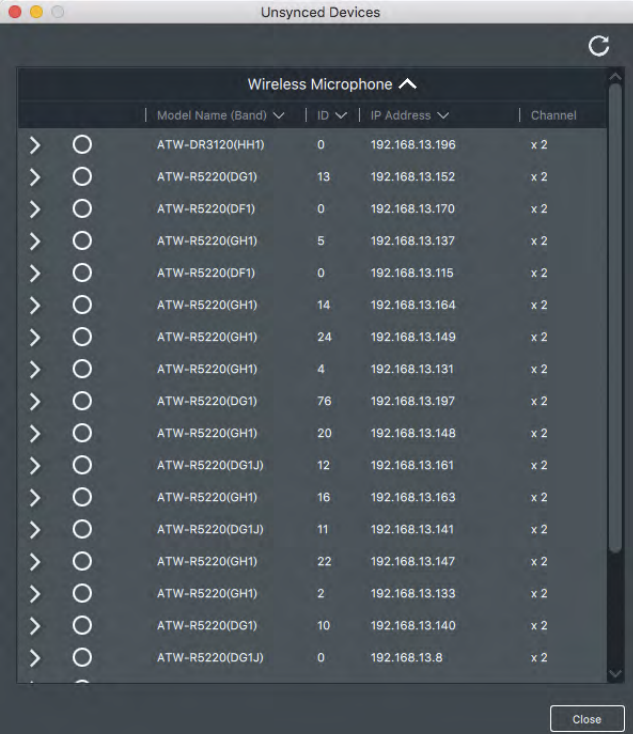

### <span id="page-12-0"></span>**Creating a Frequency Coordination Plan**

1. Click  $\boxed{6}$  on the "Frequency Coordination" screen.

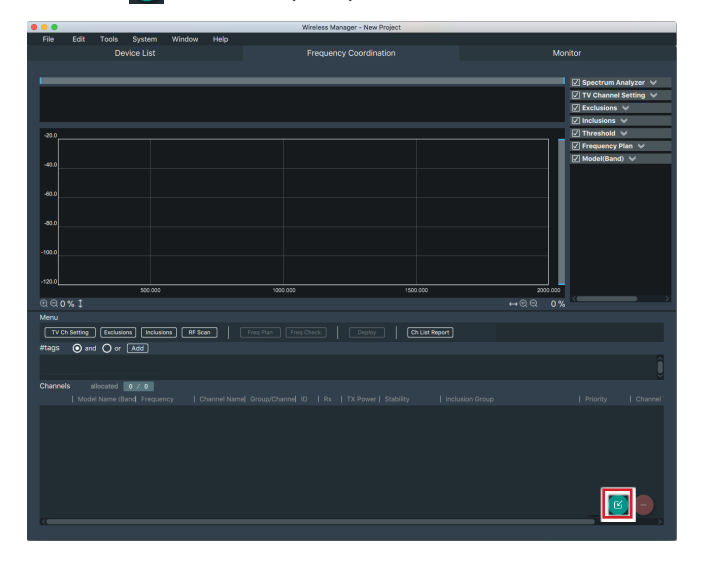

- 2. Select the channel for frequency coordination, and click "Add".
- 3. Click "Close" once you've added all the channels.
	- The screen will close.
- 4. Configure the conditions for frequency coordination using the follow items:

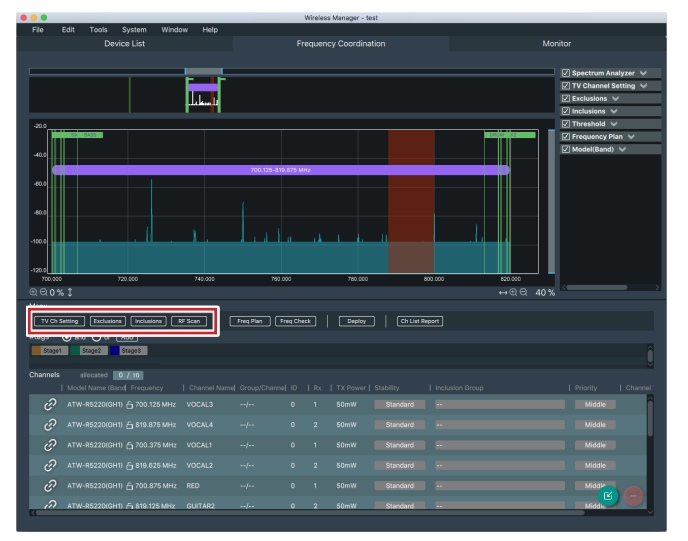

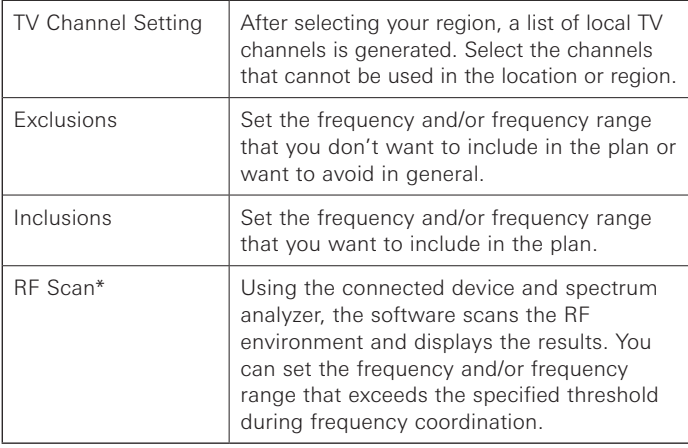

\* This function can only be used when online. You can also import a scan from a third-party spectrum analyzer.

### **TV Channel Setting Screen**

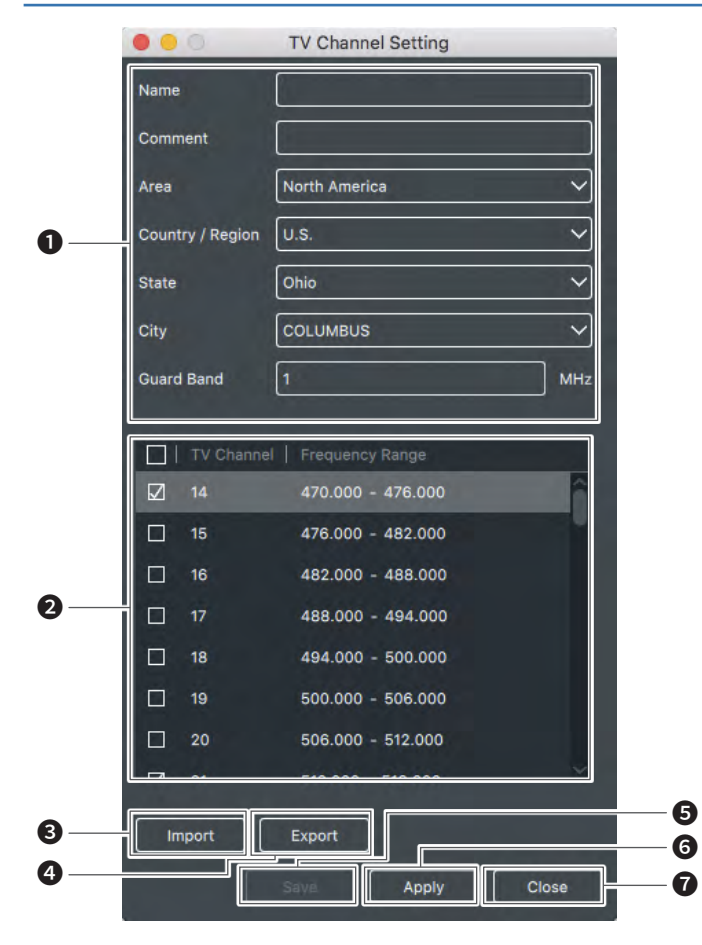

#### ❶ Setting Items

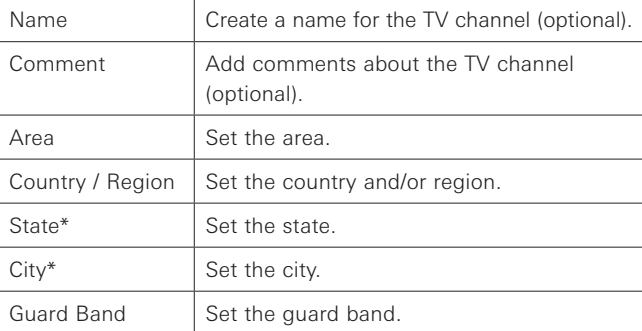

\* U.S. only

- ❷ Displays a list of TV Channel settings. A list is displayed after location settings are selected.
	- You cannot use the bands with a check mark next to them. (You can change this.)
- **3** Imports the TV channel settings.
- ❹ Exports the configured TV channel settings.
- ❺ Saves the TV channel settings.
- **a** Applies the TV channel settings.
- **O** Closes the screen.

#### **Exclusions Screen**

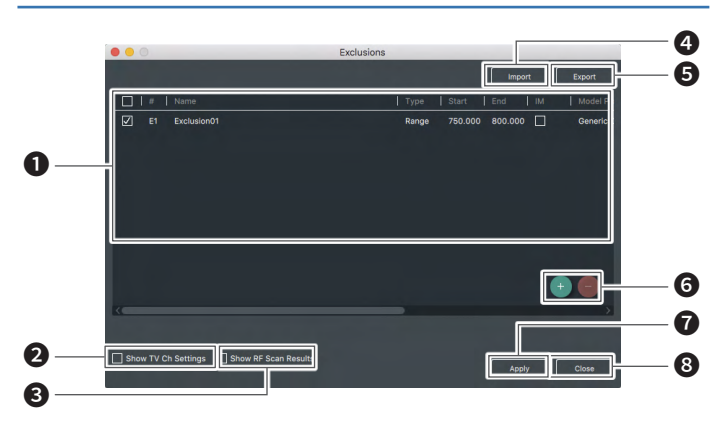

### **O** Frequency Conditions Setting Items

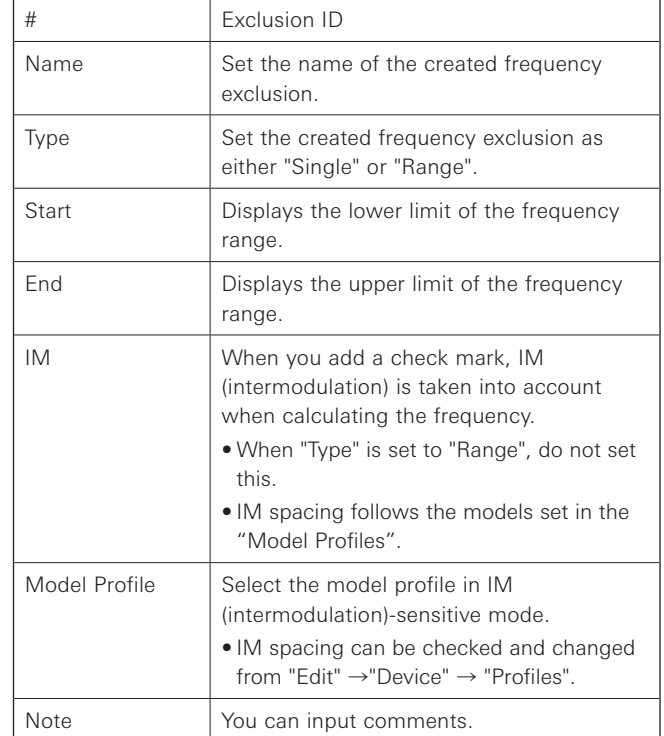

❷ Checking this box will display the frequency band set for the TV Channel settings.

❸ Checking this box will display the frequency band set for the RF Scan settings.

- $\bullet$  Imports the frequency settings.
- ❺ Exports the configured frequency settings.
- ❻ Adds or deletes the frequency setting row.
- ❼ Applies the frequency settings.
- **8** Closes the screen.

#### **Inclusions Screen**

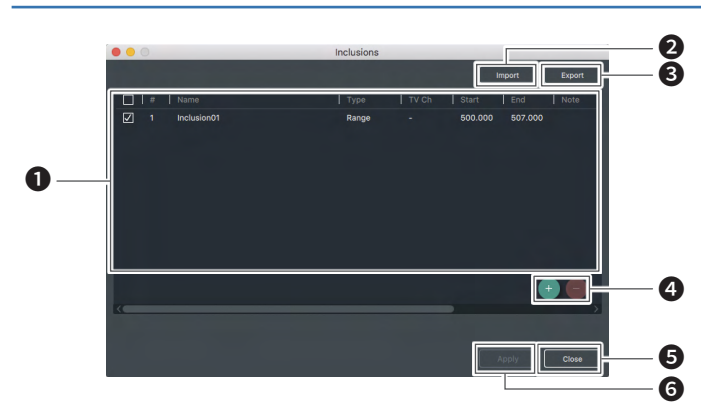

**O** Frequency Conditions Setting Items

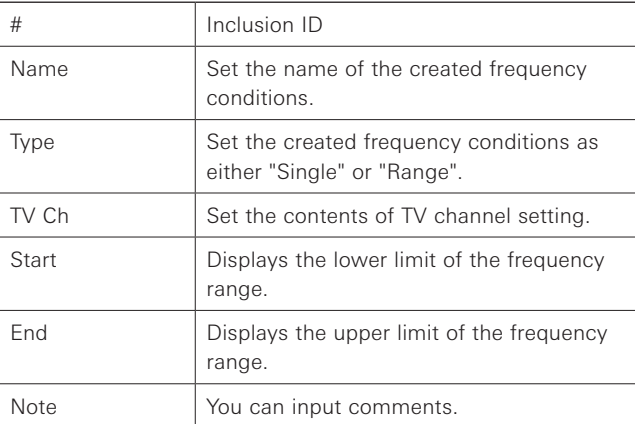

- ❷ Imports the frequency settings.
- ❸ Exports the configured frequency settings.
- **4** Adds or deletes the selected row.
- **b** Closes the screen.
- ❻ Applies the frequency settings.
	- Specify the channel(s) in the Frequency Coordination screen to use the setting frequency and/or frequency range in the "Inclusions" screen for frequency coordination calculation.

#### **RF Scan Screen**

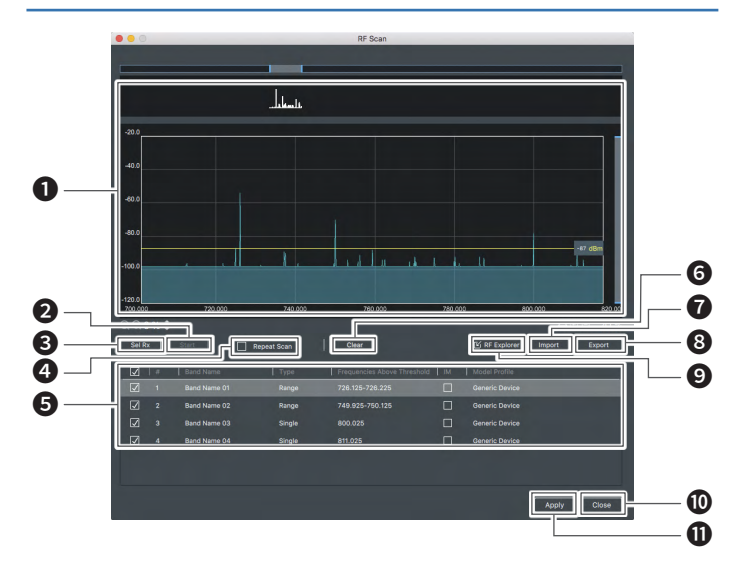

- ❶ Graph Display Area.
- ❷ Starts/stops the scan.
- ❸ Selects the online receiver(s) to perform the RF scan.
- **4** Checking this box will continuously scan.
- ❺ Displays frequencies exceeding the preset threshold.
- **O** Clears the RF scan.
- **O** Imports the RF Scan results.
- ❽ Exports the RF Scan results.
- ❾ Imports the results file for an external spectrum analyzer.
- ❿ Closes the screen.
- **O** Applies the frequency settings.

#### **Calculating a Frequency Plan**

Using the previously configured conditions, calculate a frequency plan and allocate the calculated frequencies to each channel.

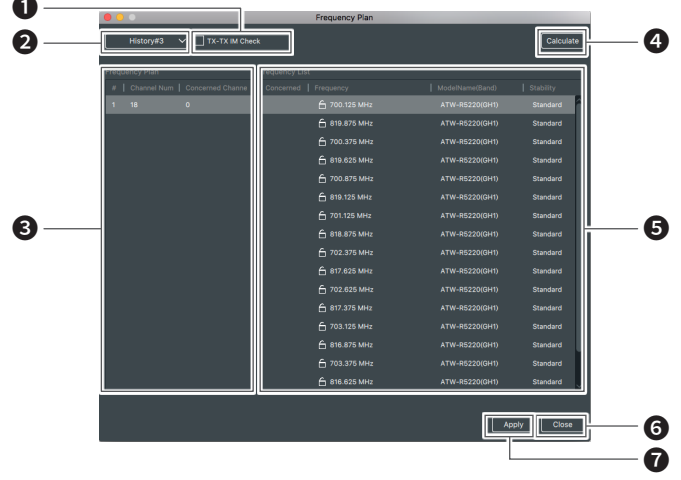

❶ Checking this box will take into account the intermodulation generated between transmitters when they are close to one another.

- ❷ Displays previous frequency calculation results. When closing this screen, a confirmation screen will be displayed asking whether to save the results of frequency calculation. If you choose to save, previous calculation results will be saved as history. Selecting an item from the pull-down list will display the calculated results at the selected time.
- ❸ Displays a list of frequency plans.
- **4** Starts the frequency calculation.
- ❺ Displays a list of each channel's frequency plan. (❸).
- **O** Closes the screen.
- ❼ Applies the selected plan to the channel list.

1. Click "Freq Plan" and "Calculate".

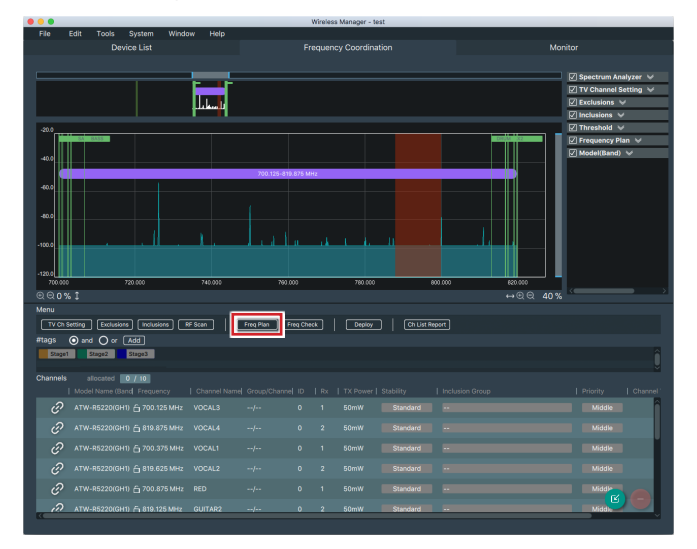

- 2. Select the optimal plan from the displayed frequencies and click "Apply".
	- The selected plan is added to the channel list.

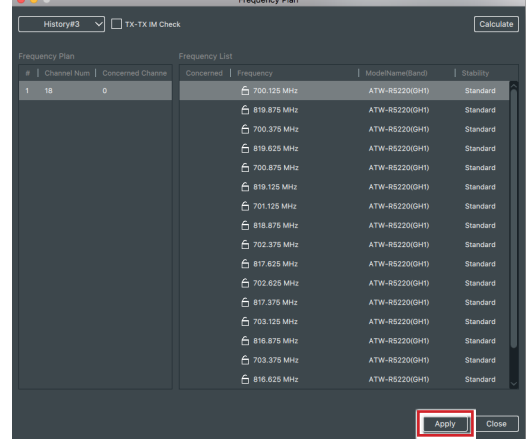

3. Click "Close".

#### **Frequency Check**

Frequencies displayed in yellow are frequencies that have been manually changed. Clicking "Freq Check" will check if interference or other problems have occurred in the adjusted frequencies.

• The background color will return to its original color if there are no problems.

### **Ch List Report**

Click "Ch List Report" to print the channel list in the Frequency Coordination screen, or save it as a pdf or csv file.

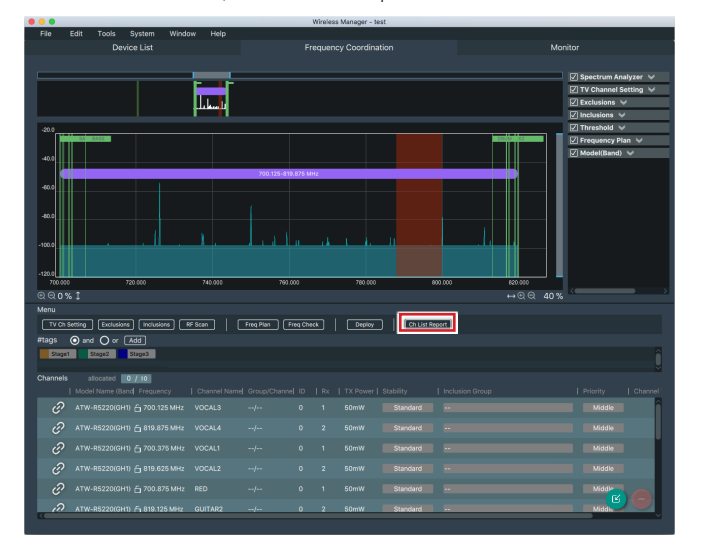

### **Pushing the frequencies to the connected devices**

- 1. Click "Deploy" once the frequency you want to set is fixed.
	- Clicking "Deploy" sends the frequency and frequency set in the "Inclusions" to the device list.
	- In the online environment, frequency information is sent to the connected device and updated.
	- In the offline environment, sync with the connected device later in the online environment.

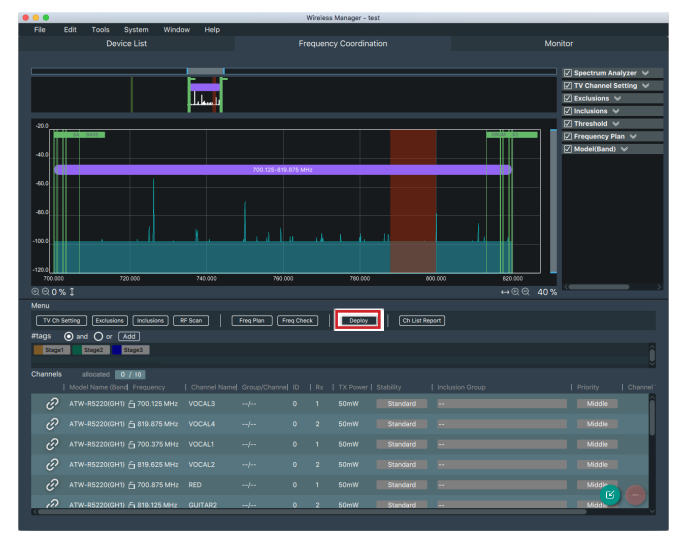

- If the frequencies are successfully pushed to the connected devices in the online environment, the background color will be green.
- If failed in the online/offline environment, the background color will be red.

### **Syncing with connected devices**

Once you have created an offline device list and the frequency coordination, you need to sync with the connected devices in the actual operational environment. The "Unsynced Devices" screen is displayed when connected devices are detected.

- 1. Drag and drop the selected devices from the "Unsynced Devices" screen to the "Device List" screen.
	- You cannot use the drag-and-drop function on incompatible devices, or when a different device ID and IP Address have been set.

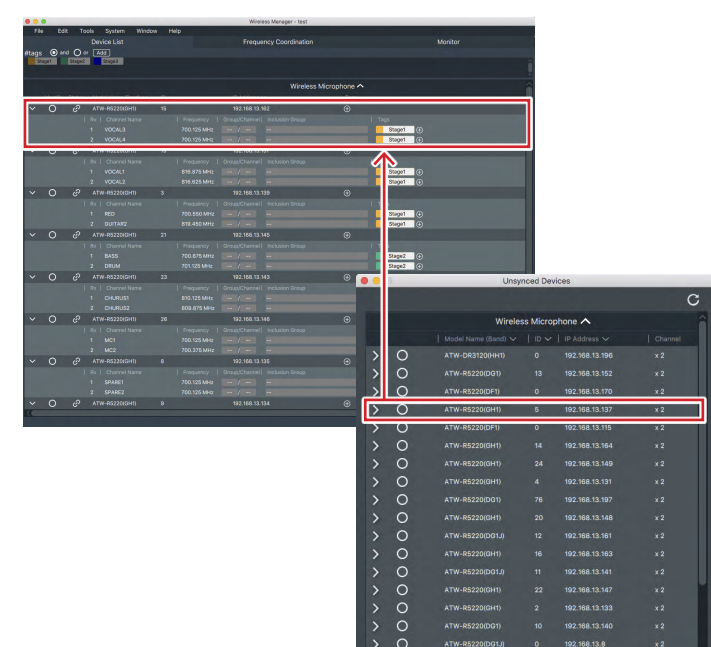

#### 2. Select the sync method.

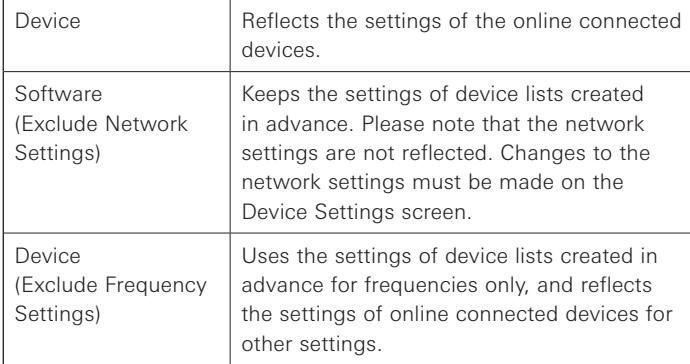

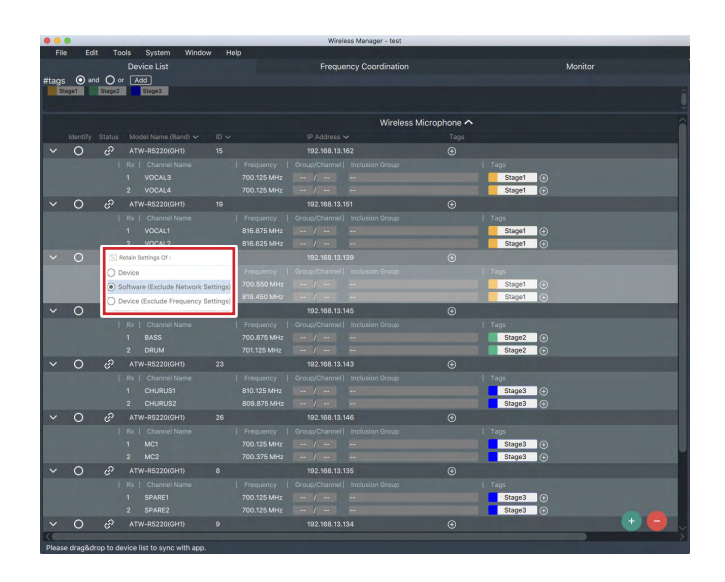

• You can also create a new list by dragging and dropping an unsynced device to a blank space on the "Device List" screen.

### **Monitoring online devices**

1. Click  $\leftarrow$  on the "Monitor" screen.

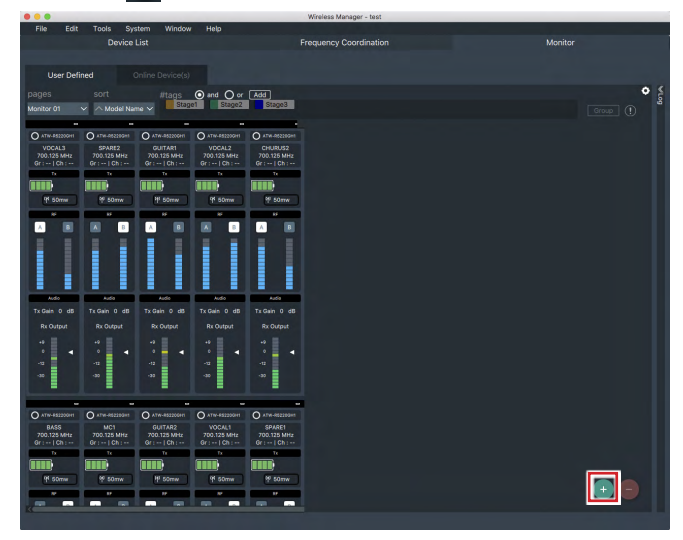

2. Select the channels for monitoring, and click "Add". • You can only add models that are compatible with this software.

 $\sqrt{\frac{1}{1-\frac{1}{2}}}$ 

### **Monitor Screen (Receiver)**

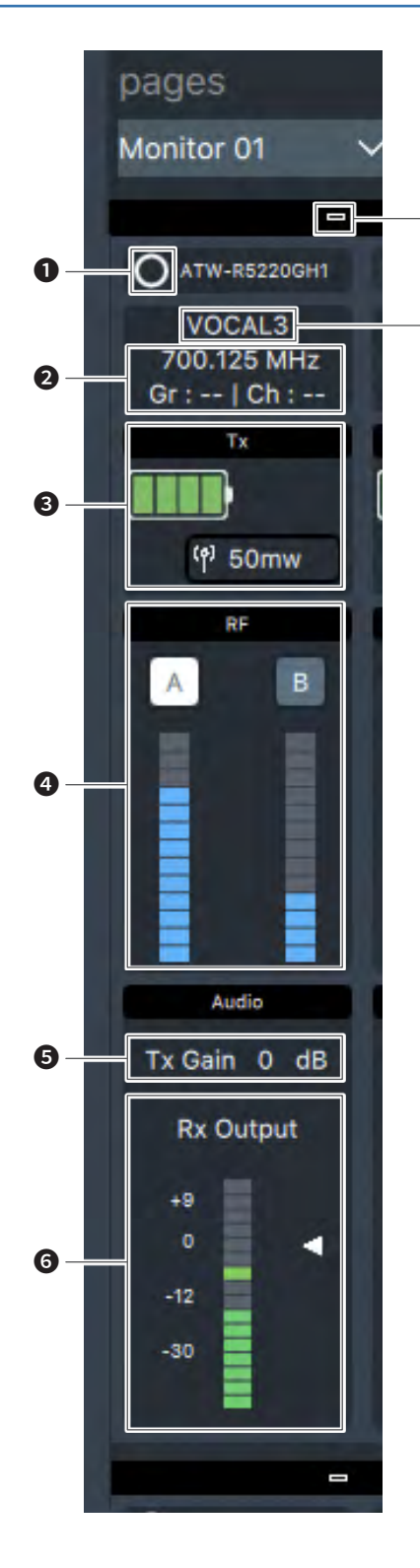

- Click to identify the connected device by making its front panel start flashing.
- Displays the channel name, frequency and group/channel number.
- Displays the transmitter information.
- **O** RF level indicator.

- Displays the transmitter's gain setting.
- Displays the receiver's audio output level.
- Click to switch the display size.
- Displays the channel name.

### **Monitor Screen (Charger)**

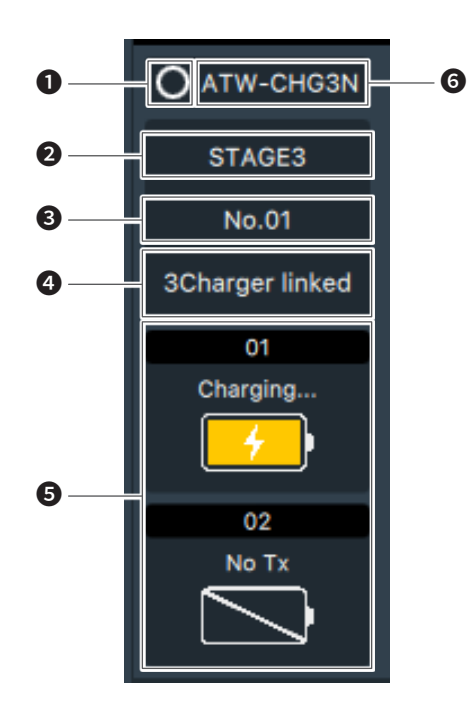

- Click to identify the connected device by making its LEDs start flashing.
- Displays the label set as necessary.
- Displays the charger ID number.
- $\bullet$  Displays the number of the connected chargers.
- Displays the charging port number of the charger and the charging status of the transmitter.
- Displays the model name.

### **View / change / create model profile**

You can view, change, and create parameters for use in frequency coordination.

1. Select "Edit" and click "Device" and "Profiles".

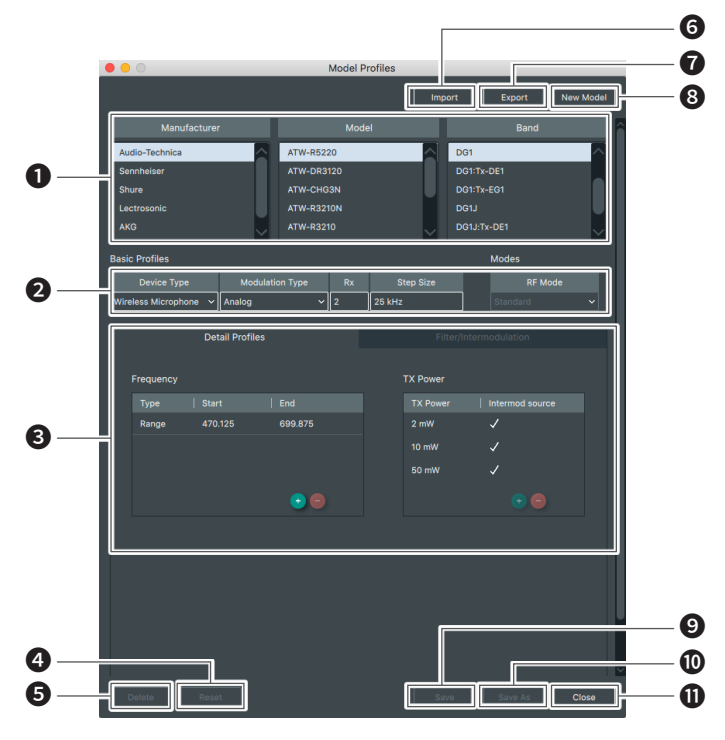

- **1** Select the device profile.
- ❷ The basic information of the selected profile is displayed.
- ❸ Detailed information about the selected profile is displayed. [Detail Profiles] tab: displays the frequency and TX power. [Filter/Intermodulation] tab: displays the filter, channel spacing, and intermodulation spacing.
- ❹ Restores device profile to its default settings when you change the preset profile.
- ❺ Delete the selected profile (preset cannot be deleted).
- **O** Import the previously exported profile.
- ❼ Export the new/modified profile.
- **8** Create a new profile.
- **O** Save the profile by overwriting.
- **O** Save the profile with a new name.
- **O** Close the screen.

### **Walk Test**

Using the walk test function will record the selected receiver's RF level. You can verify RF coverage, and use the information for setting the antenna, etc.

- 1. Select "Tools" and click "Timed Walk Test".
- 2. Click "Sel Rx".

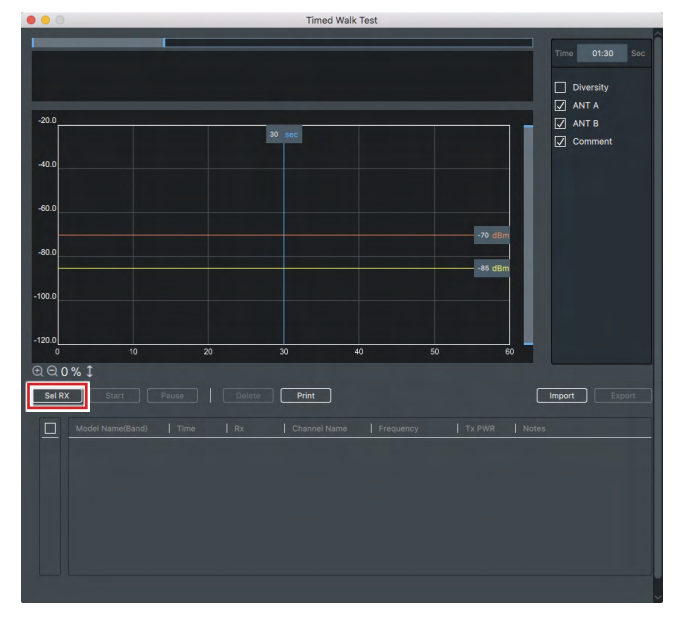

- 3. Select the connected device to use in the walk test.
- 4. Set the walk test time.
- 5. Click "Start" once all the settings are complete.
	- Walk around the area of intended use for the duration of the walk test.

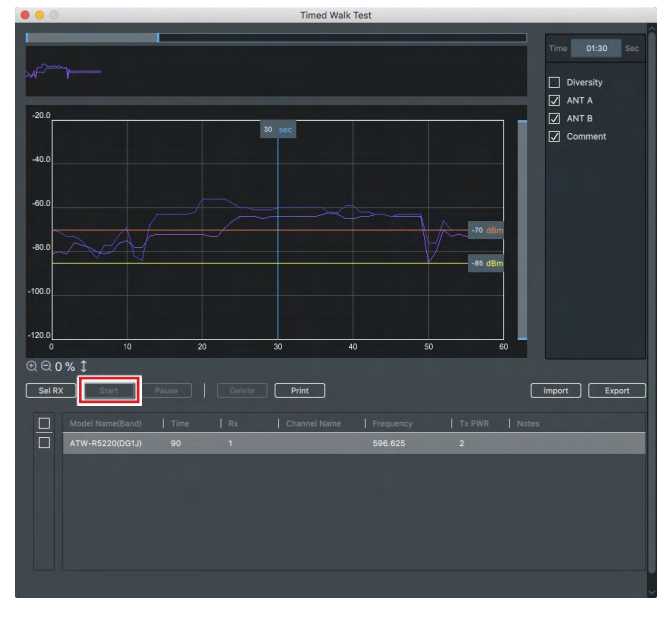

• This function displays the value based on the RF level (every 0.01 seconds) obtained by the receiver.

### **Cable Loss Calculation**

Cable loss can be easily calculated using this tool.

#### 1. Select "Tools" and click "Cable Loss".

2. Set each item.

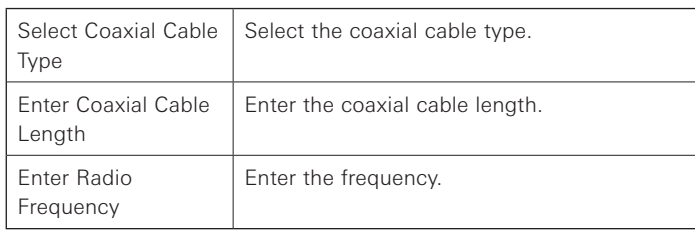

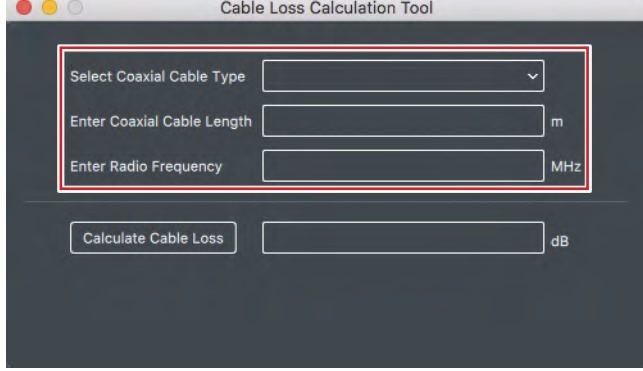

#### 3. Click "Calculate Cable Loss".

• The attenuation result based on the cable length is displayed.

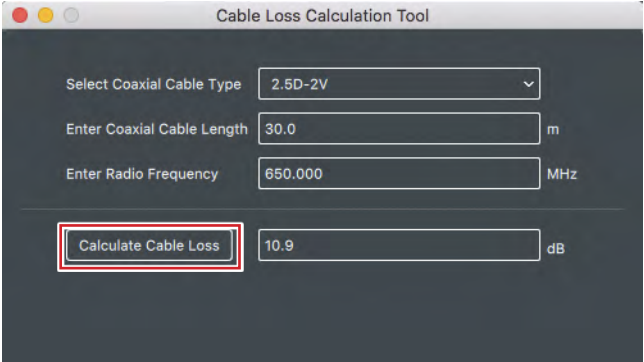

### **Max Channel Calculation**

Before you create frequency coordination, you can calculate roughly how many channels can be achieved in an ideal or real-world RF environment.

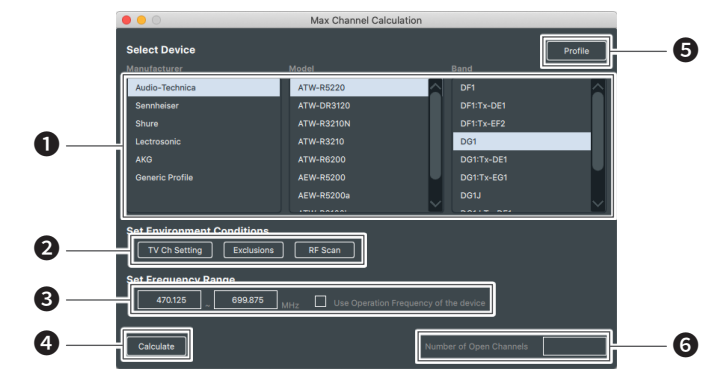

- ❶ Select the connected device used for this calculation.
- ❷ Set the frequency conditions. The conditions set on this screen are linked with the settings on the "Frequency Coordination" tab.
- ❸ Set the frequency range or check the box to automatically apply the frequency range of the selected model.
- **4** Starts the calculation.
- ❺ Use to confirm, modify or delete included profile or create new model profile.
- ❻ Displays the calculation results (number of channels available).
	- The IM (intermodulation) considered in this calculation follows the "Model Profiles" menu of the connected device.
	- Because this function calculates all available channels, calculation time will be longer if the frequency band is wide/ frequency condition is not set.

### **Multi-Point Receiver Function**

#### **Overview of the Multi-Point Receiver Function**

The multi-point receiver function enables use of a wireless system in remote locations without the need to switch transmitters. By using this function, it is possible to use a wireless system over a wider range than would be possible via the coverage provided by just one receiver.

For example, as shown in the figure below, a user who attaches the transmitter to their body is able to use the system beyond the range of the initial receiver without having to replace the transmitter.

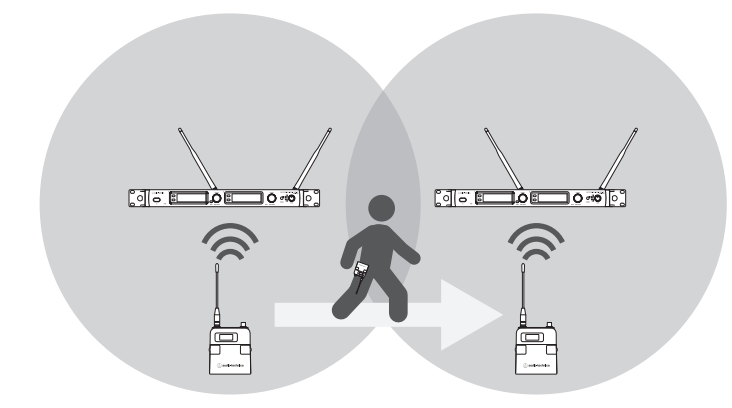

#### **Mechanism of the Multi-Point Receiver Function**

The multi-point receiver function is realized by this software sending a mute ON/OFF command to the configured receiver group (multi-point receiver group). The signal strength of the reception level is compared between the receivers, and when the reception level decreases, the receiver with the stronger reception level is changed to unmute.

• Be aware that audio input will be interrupted when switching receivers.

#### **Precautions When Using the Multi-Point Receiver Function**

- This function is only available on compatible receivers of Audio-Technica wireless systems. Make sure you have the latest version of the receiver firmware when using this function.
- Make sure this software remains launched when using this function.
- To use this function, turn off the computer's sleep setting. If your computer goes to sleep while in use, this function may not work properly.

#### **Configuring the Multi-Point Receiver Function**

1. Select "File" and click "Project Properties".

2. Enter a check next to "Enable Multi-Point Receiver Function" under "Multi-Point Receiver".

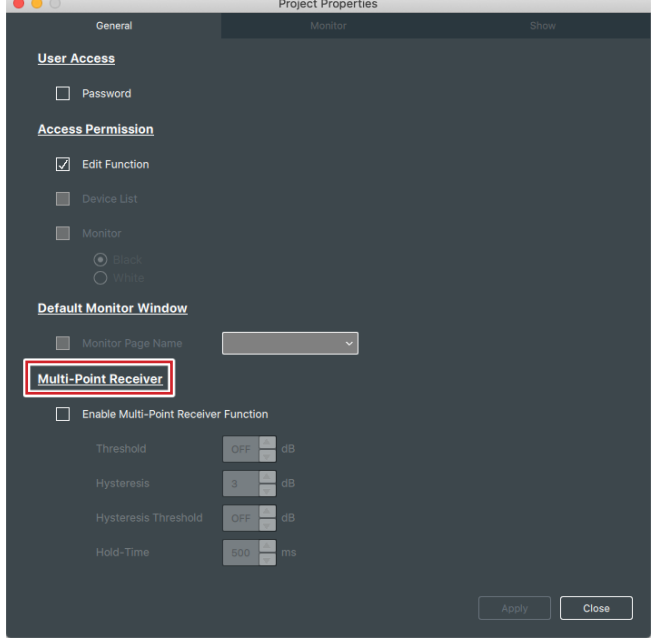

- 3. Click "Apply" and then click "Close".
- 4. Create a receiver group (multi-point receiver group) for the transmitter to connect to. Configure the group from the connected devices on the "Device List" screen.

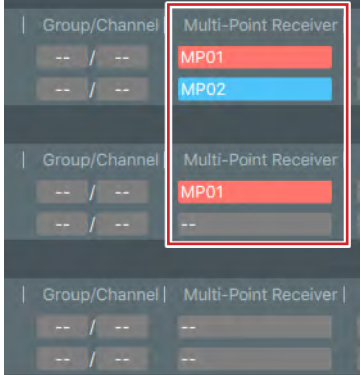

- 5. Configure each parameter on the "Project Properties" to match the usage environment.
	- Configuring parameters may be necessary so that the receiver can be switched smoothly when the coverage distance is close.

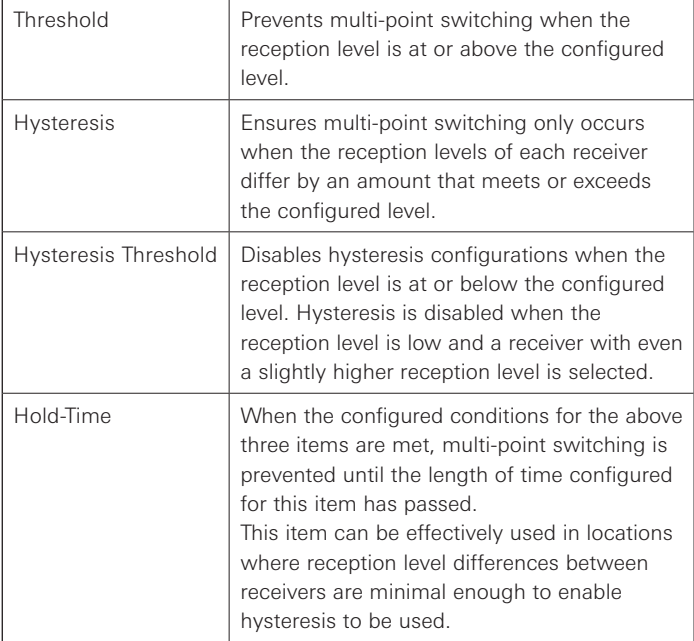

- The model and band must be the same to create a multi-point receiver group.
- If the multi-point receiver function does not work properly, restart the receiver.

#### **Deactivating the Milti-Point Receiver Function**

- 1. Select "File" and click "Project Properties".
- 2. Uncheck "Enable Multi-Point Receiver Function" under "Multi-Point Receiver".
- 3. Click "Apply" and then click "Close".
	- Since the multi-point receiver function is a function that uses the receiver mute ON/OFF command, if you exit the project file or the software with this function set, the receiver mute will remain ON. Since the mute cannot be released on the receiver side, start the software again and perform the above procedure, or if the software is not started, restart the receiver and the mute will be released.

### ワイヤレスマネージャーとは

オーディオテクニカのワイヤレス運用をサポートするアプリケーションです。デバイス設定や周波数のコーディネーションをオフラインで設定でき、機器とオンライ ン接続することでインポート設定することも可能です。オンラインでは、周辺の周波数環境のスキャンなどができ、機器のステータスモニタリングやログ出力を行 うことができます。

• 本アプリケーションをご使用の際は、機器の取扱説明書も併せてお読みください。

• 本アプリケーションに対応している製品について、詳しくは当社ホームページをご確認ください。

#### (例)ATW-R5220/ ATW-R5220DAN

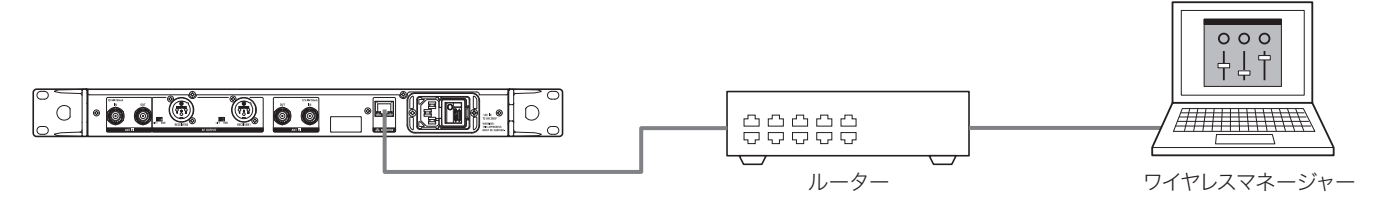

• 本アプリケーションではDANTEに関する設定はできません。

### 対応ワイヤレスシステム

- • ワイヤレス5000シリーズ
- • ワイヤレス3000シリーズ(ATW-R3210N)
- • ワイヤレス3000デジタルシリーズ
- • ATW-CHG3N

• 本アプリケーションを使用する際は、必ず対応ワイヤレスシステムのファームウェアを最新にしてご使用ください。

### 推奨環境

- • 本アプリケーションはパソコン用です。タブレットやスマートフォンでは使用できません。
- ·最新のOS 対応状況について、詳しくは当社ホームページをご確認ください。

### 動作条件

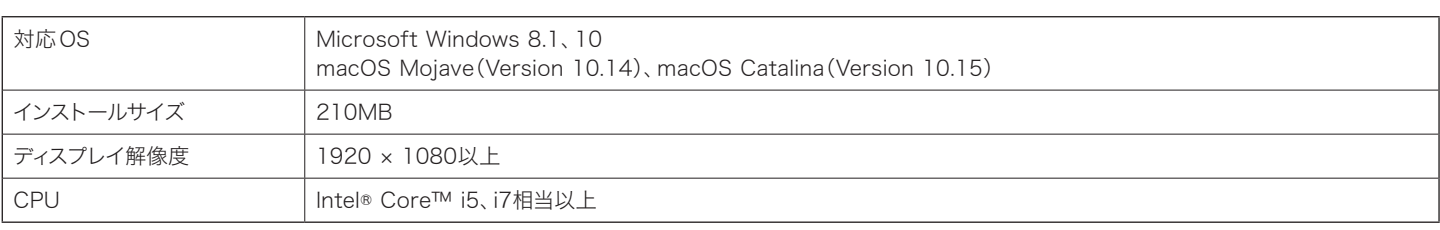

### 商標について

• Microsoft®、Windows® は、米国Microsoft Corporation の米国及びその他の国における登録商標です。

• Windows はMicrosoft Windows operating system の略称として表記しています。

• Apple、Mac OSは、米国および他の国々で登録されたApple Inc.の商標です。

• その他、本書に記載されている会社名および製品名は、各社の商標または登録商標です。

### ワイヤレスマネージャーをインストールする

#### Windowsの場合

- 1. ご使用のWindowsパソコンにWireless Managerのインストーラーをダウンロードします。 • ご使用の国または地域の当社ホームページ(www.audio-technica.co.jp)から実行してください。
- 2. ダウンロードした圧縮ファイル(Zip)を解凍し、「WirelessManagerInstaller\_vXXX\_XXbit.exe」を実行します。 • セットアップウィザードが表示されます。
- 3. 画面上に表示された指示に従い、ワイヤレスマネージャーをインストールします。 • インストールが完了すると、デスクトップにワイヤレスマネージャーのショートカットが作成されます。

#### Macの場合

- 1. ご使用のMacにワイヤレスマネージャーのインストーラーをダウンロードします。 • ご使用の国または地域の当社ホームページ(www.audio-technica.co.jp)からダウンロードしてください。
- 2. ダウンロードしたファイル(WirelessManagerInstaller\_vXXX.dmg)を開きます。
- 3. インストーラー (WirelessManagerInstaller\_vXXX.pkg)を実行します。 • セットアップウィザードが表示されます。
- 4. 画面上に表示された指示に従い、ワイヤレスマネージャーをインストールします。 • 本アプリケーションは「アプリケーション」フォルダにインストールされます。

### 機器を接続する

1. 接続機器のネットワーク設定を行います。

• ネットワーク設定について、詳しくは接続機器の取扱説明書をお読みください。

- 2. 接続機器とワイヤレスマネージャーがインストールされたパソコンを接続します。
- 3. ワイヤレスマネージャーを起動します。

• 対応した接続機器を検出すると、自動的に「同期していない機器」画面に表示されます。詳しくは「基本的な使いかた[」\(p.10\)](#page-33-0)を参照してください。

· オペレーティングシステムやセキュリティソフトウェアによっては、セットアップの途中で通信の許可を求める確認画面が表示されます。その場合は、通信を 許可してください。

### 機器と接続できない場合

機器と接続できない場合は、以下の点について確認してください。

- • お使いのパソコンのファイアウォールやセキュリティソフトのファイアウォールの影響によって、本アプリケーションが正しく動作しない場合があります。その場合は、 ファイアウォールの設定を確認し、本アプリケーションの通信を許可してください。
- ·本アプリケーションはIPマルチキャストを使用しています。お使いのネットワーク環境で、マルチキャストのIPアドレス/ポート番号がブロックされていないか 確認してください。
- ·安定的な接続を確保するため、パソコンから複数のネットワークに接続しないことをお勧めします。例えば有線LANで機器と接続している場合は、Wi-Fi接続 は無効にしてください。複数のネットワークが有効になっていると、機器が検出されなかったり、接続が切れたりする場合があります。

### ファイアウォールの設定について(Windows 10の場合)

- 1. スタートメニューから「Windowsセキュリティ」をクリックします。
- 2. 「ファイアウォールとネットワーク保護」をクリックします。
- 3. 「ファイアウォールによるアプリケーションの許可」をクリックします。
- 4. Wireless Managerの項目にすべてチェックが入っているか確認します。

• チェックが入っていない場合は、すべての項目にチェックを付けてください。

5. 「OK」をクリックします。

· Wireless Managerが一覧に出ていない場合は、「別のアプリの許可」をクリックして、Wireless Managerを追加してください。リストに出てこない場合は 場所を指定する必要があります。以下の場所のファイルを指定してください。 32ビット版:C:\Program Files (x86)\Audio-Technica\Wireless Manager 64ビット版:C:\Program Files\Audio-Technica\Wireless Manager ファイル名:WirelessManager.exe

### ワイヤレスマネージャーの概要

本アプリケーションは3つのタブを切り替えて使用します。各画面でできることは以下のとおりです。

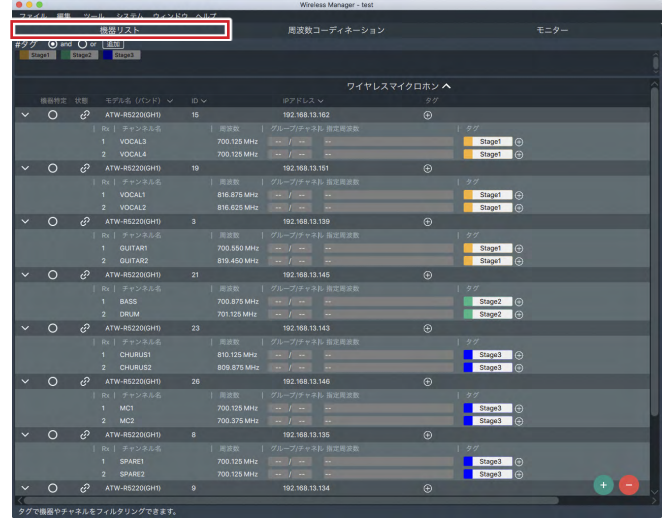

### 機器リスト:

機器リストの作成、接続機器の設定値の編集を行います。オンライン接続時は接続 機器との同期操作により、設定値を同期できます。

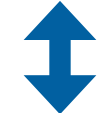

# -ル システム<br>- 機器リスト E 量  $rac{0}{x}$  $.000$  $\overline{a}$ メニュー<br>【TYチャンネル設定】[第5周波数]【第定周波数】[87スキャン] | |周波数プラン】[周波数部誌] | | | | | | | | | | | | | | | | |<br>- $\overline{49}$ and O or [2830] 2.1.92 **0 / 10**

#### 周波数コーディネーション:

周波数などの条件を設定し、使用可能な周波数プランを算出できます。オンライン 接続時は、計算後のプランを使用した受信機の設定や、周辺の周波数環境のスキャ ンを行うことができます。

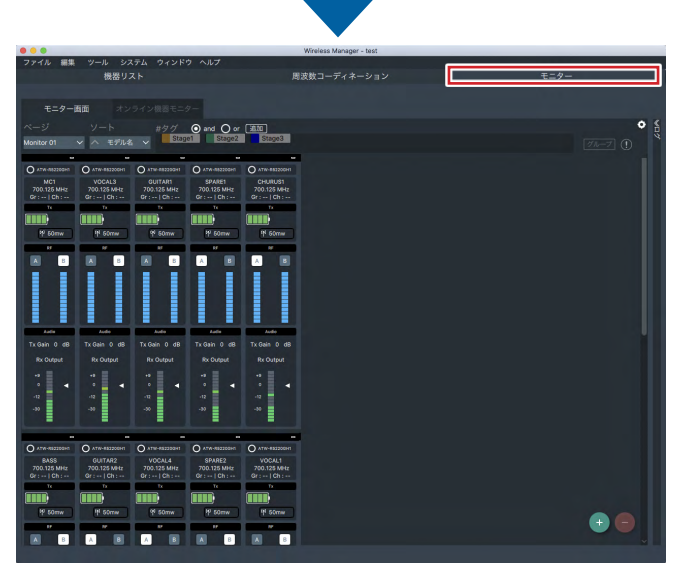

#### モニター:

受信機の名称や周波数、受信レベルやオーディオ出力レベルがモニタリングできます。 送信機の出力レベルや電池残量なども表示されます。 また、充電器の充電状況も表示されます。

# 機器リスト画面の見かた

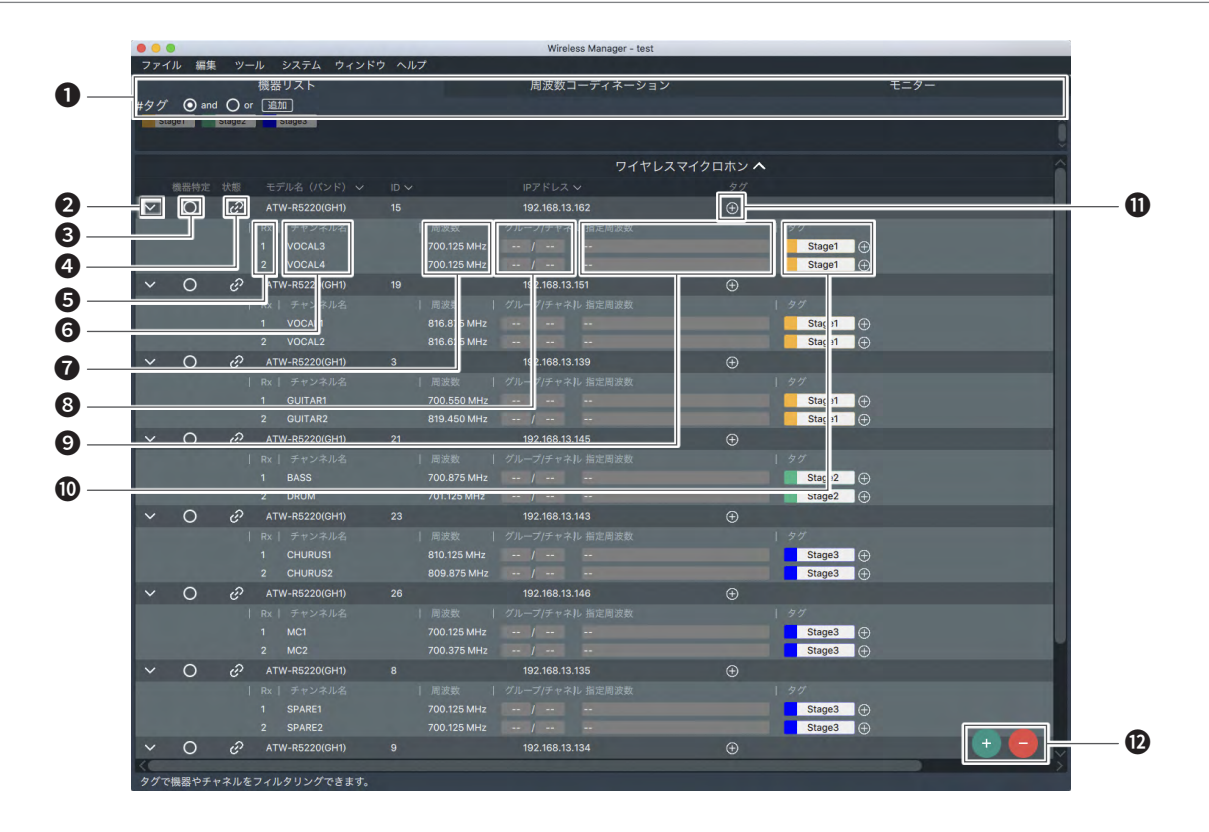

タグを作成できます。 

作成したタグを機器やチャンネルに追加し、リストの絞込みをすることができます。 • 「and」選択時:選択した複数タグがすべて含まれている機器やチャンネルとタグが付いていないリストが絞り込まれます。 • 「or」選択時:選択した複数タグのうちいずれかが含まれている機器やチャンネルとタグが付いていないリストが絞り込まれます。

- 2 押すたびに接続機器情報が閉じたり開いたりします。
- 接続機器を識別します。クリックすると該当の接続機器のフロントパネルなどが点滅します。
- ▲ 接続機器が同期していると点灯します。右クリックして「同期解除」をクリックすると、同期が解除されます。
- 6 接続機器のチャンネル番号が表示されます。
- チャンネル名が表示されます。クリックして編集することができます。
- 受信機に設定される周波数が表示されます。クリックして編集することができます。
- チャンネルに設定されるグループ/チャンネルが表示されます。クリックして編集することができます。
- チャンネルに設定される周波数範囲が表示されます。クリックして編集することができます。
- チャンネルにタグを追加・表示することができます。
- 接続機器にタグを追加・表示することができます。
- 12 機器リストを作成/削除します。

# 周波数コーディネーション画面の見かた

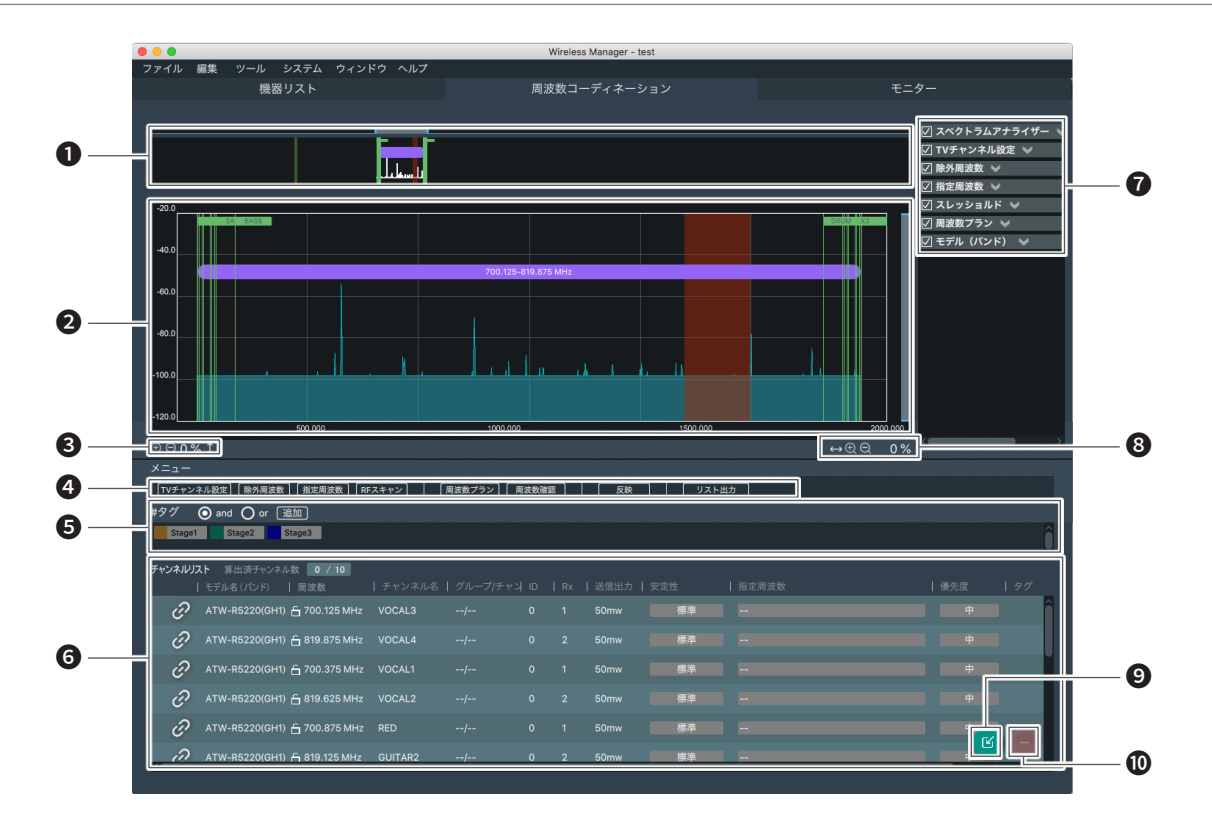

- **❶** グラフ表示エリア(全体) 縦軸:電波レベル(dBm) 横軸:周波数(MHz)
- 2 グラフ表示エリア(一部拡大表示) 縦軸:電波レベル(dBm) 横軸:周波数(MHz)
- 6 縦軸の拡大/縮小操作をします。
- ❹ ワークフローメニュー 機器リスト画面からインポートされた接続機器の周波数条件を設定します。詳しくは「周波数コーディネーションを行う[」\(p.12\)](#page-35-0)を参照してください。
- タグで絞り込みができます。
- ❻ 追加したチャンネルが表示されます。
- ↑ グラフ表示エリアに表示する内容を切り替えます。
- 8 横軸の拡大/縮小操作をします。
- ❾ 機器リストで追加した接続機器からチャンネルを追加します。
- ❿ チャンネルを削除します。

# モニター画面の見かた

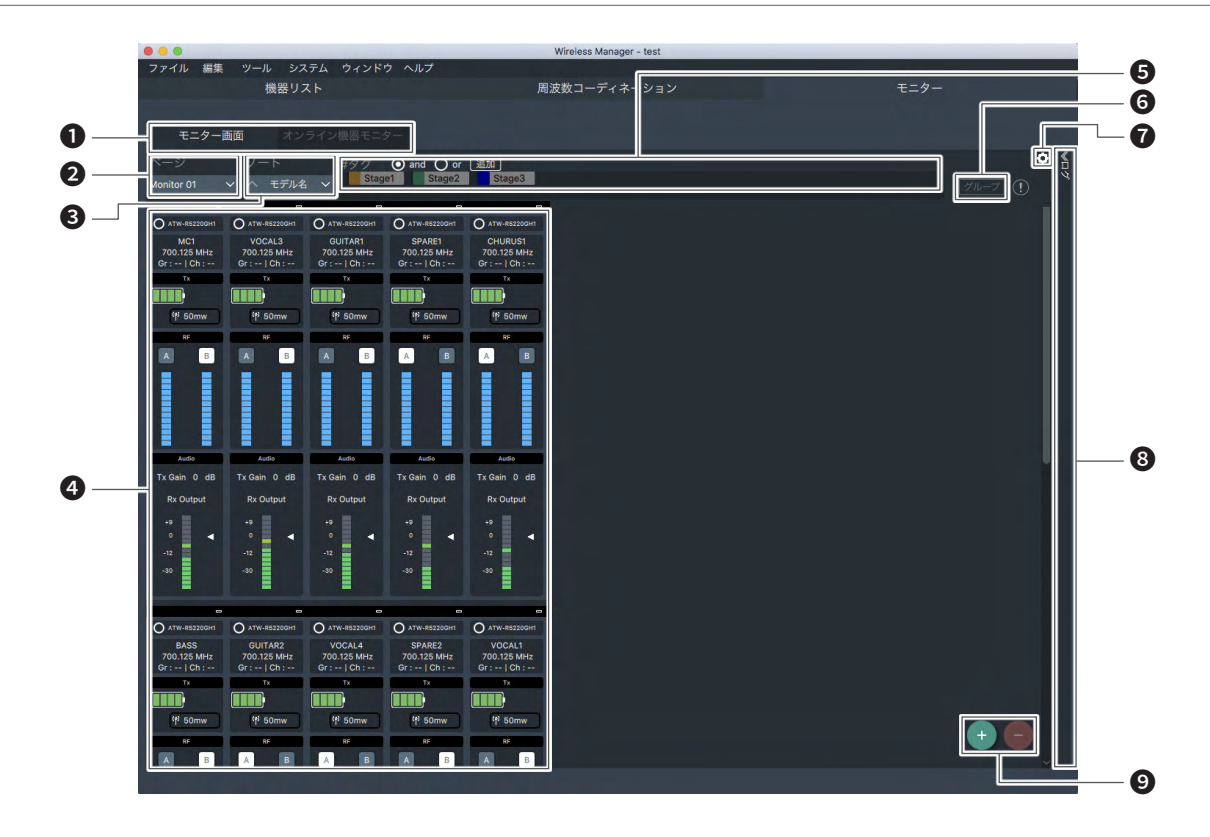

- 「モニター画面」/「オンライン機器モニター」の画面を切り替えるタブです。 「モニター画面」:機器リストから任意に選択した接続機器をモニターします。 「オンライン機器モニター」:機器リスト上でオンライン状態になっている接続機器のみをモニターします。
- モニター設定画面でモニターページを作成しておくと、ページを切り替えることができます。
- ❸ 表示を並び替えます。
- △ 各チャンネルのステータスを表示します。
- タグで絞り込みができます。
- ❻ チャンネルを複数選択しているときにクリックして、グループ名と色を設定し、複数のチャンネルをグループ化します。
- ❼ モニター画面の表示をカスタマイズします。
- 8 接続機器のログを表示します。
- モニター画面に表示するチャンネルを追加/削除します。

# メニューについて

画面上部のメニューでは以下の内容ができます。

# ファイル

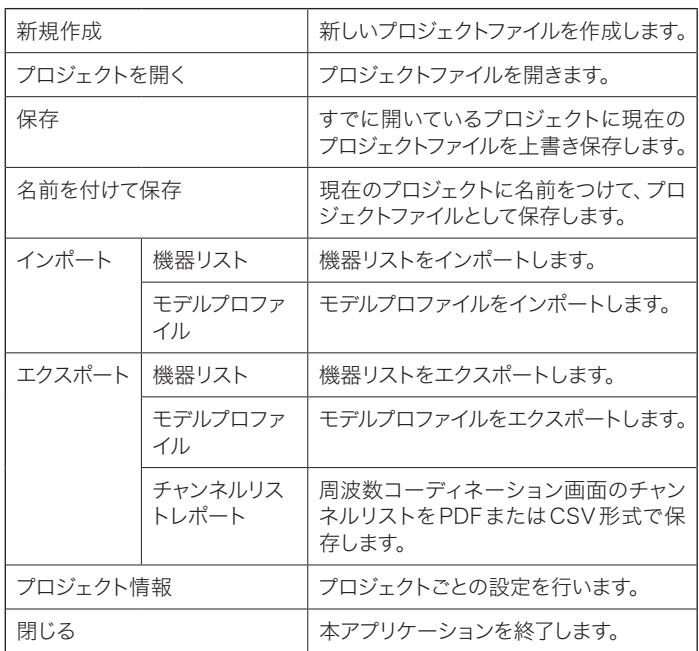

# システム

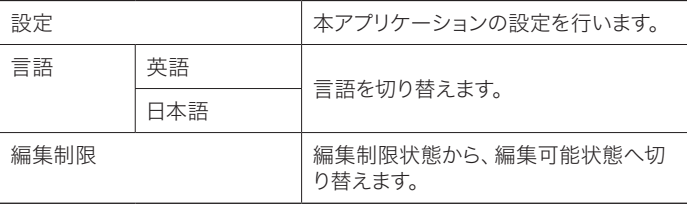

# ウィンドウ

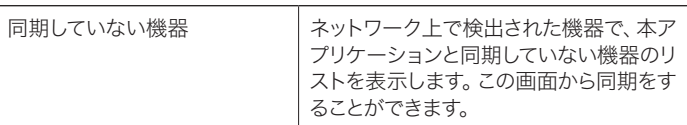

# ヘルプ

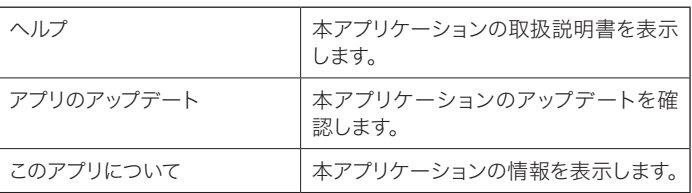

### 編集

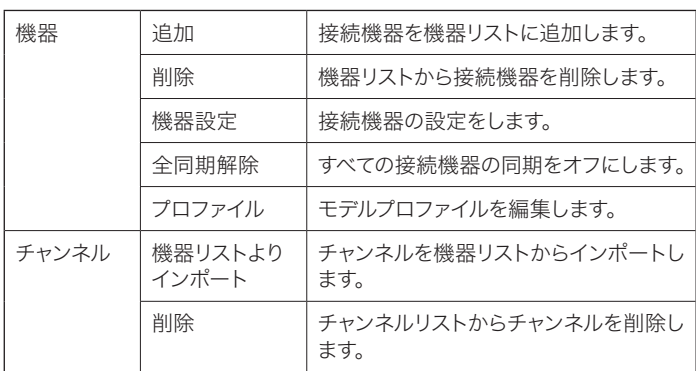

### ツール

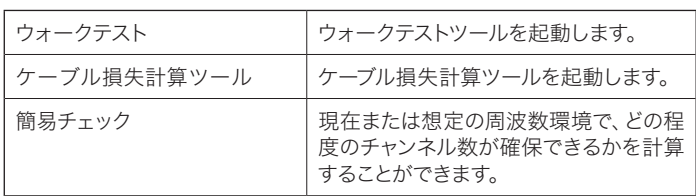

### <span id="page-33-0"></span>オンライン/オフライン環境での使用について

本アプリケーションではオフラインであらかじめ機器リストの作成や周波数 コーディネーションを行っておき、オンライン環境で接続機器と同期すること で接続機器の設定やモニターを行うことができます。 

また、オンライン環境で検出された接続機器から簡単に機器リストを作成す ることもできます。

### 使いかたの流れ

機器リストの作成

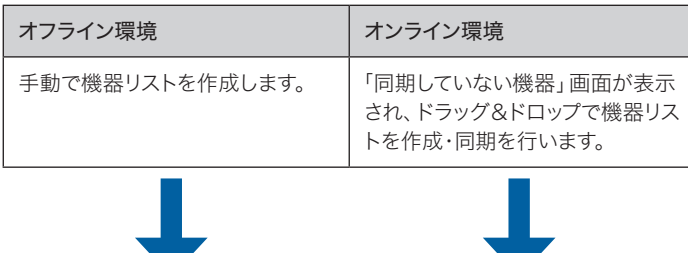

周波数コーディネーション(必要に応じて設定)

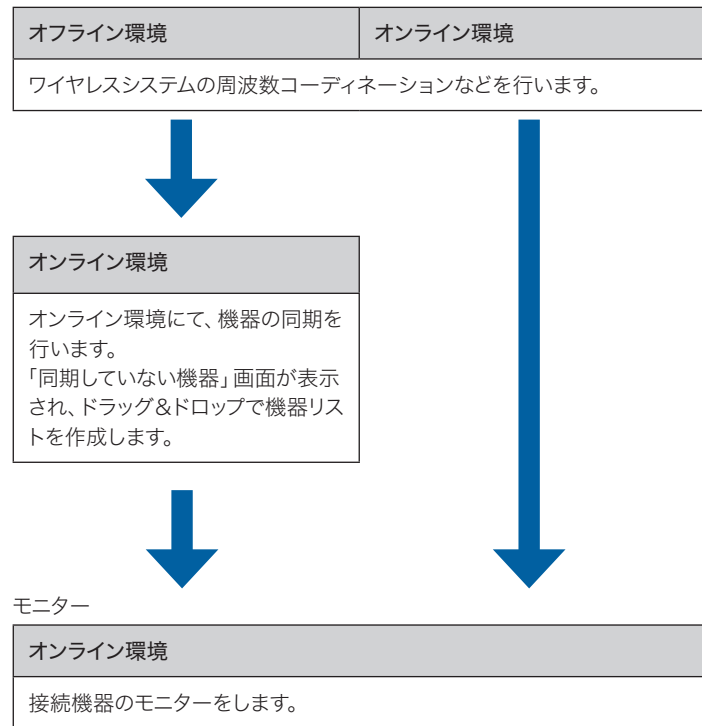

### 機器リストを作成する

### オフライン環境で作成する

1. 「機器リスト」画面で ● をクリックします。

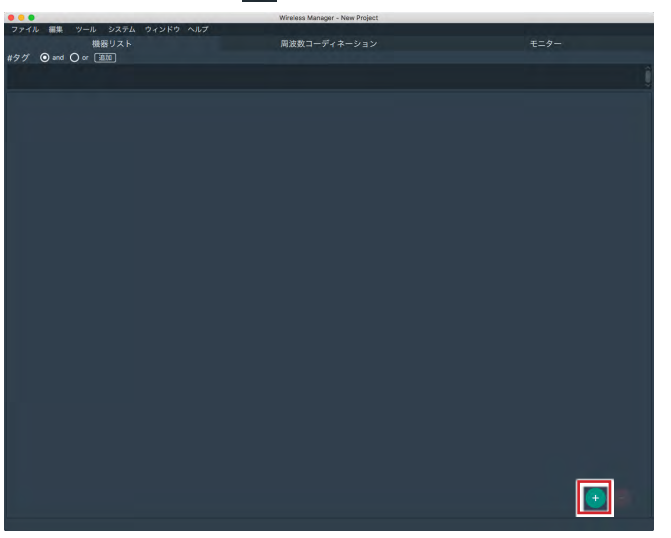

2. 追加したい接続機器を選択して、「追加」をクリックします。

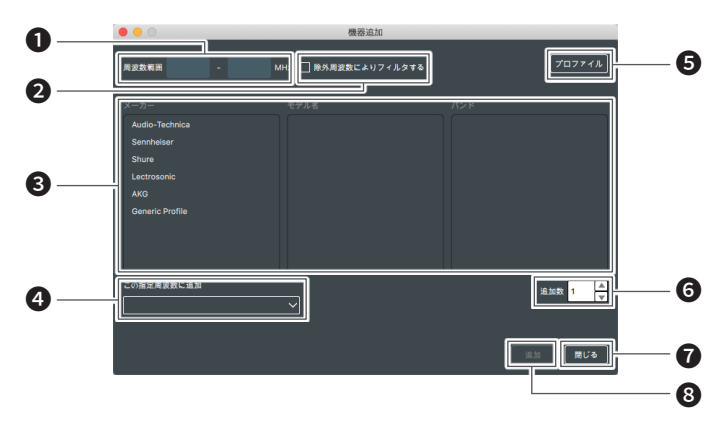

1 入力した周波数の範囲で選択可能なモデル/バンドを表示します。

● チェックすると「周波数コーディネーション」画面の「除外周波数」で設 定した除外周波数を考慮して設定可能なモデル/バンドを表示します。

- 6 追加する接続機器を選択します。
- 4 「周波数コーディネーション」画面の「指定周波数」で設定したグループ に登録して追加します。
- 本アプリケーションに登録されている接続機器のモデルプロファイルを 追加/削除できます。
- ❻ 選択している接続機器を何台追加するか設定します。
- ❼ 画面を閉じます。
- 8 選択した接続機器が追加されます。

3. すべての接続機器を追加したあと、「閉じる」をクリックします。 • 画面が閉じます。

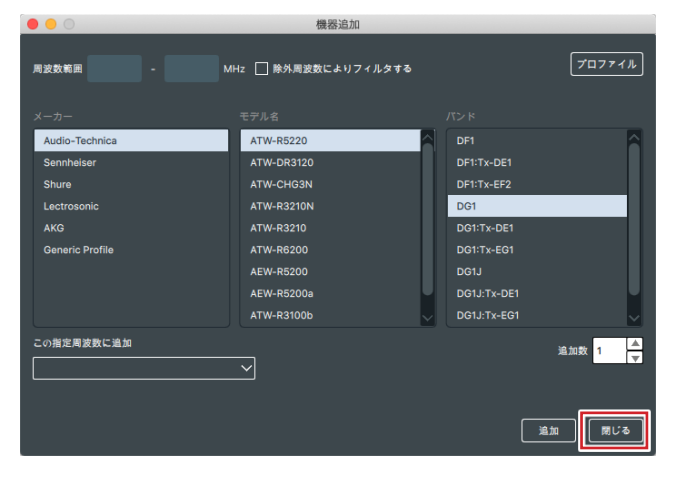

- 4. 追加した接続機器のリストを右クリックして「機器設定」をクリックし、 設定を行います。
	- • 「機器設定」画面で設定できる項目は以下のとおりです。

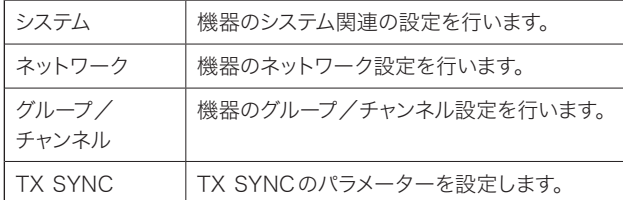

- · 当社5000シリーズを機器リストに追加して、「機器設定」画面の「Group/ Channel」タブで周波数を設定する際、周波数に応じて色分けされます。
- 緑色:送信機のDE1バンドの周波数範囲(DE1:470.125~ 590.000MHz)
- 黄色:送信機のEG1またはEF2バンドの周波数範囲(EG1:580.000  $~\sim$ 699.875MHz、EF2:580.000 $\sim$ 607.875MHz、657.100 $\sim$ 662.900MHz)
- 青色:どの送信機でも使用できる周波数範囲
- • 送信機が1種類のバンドの場合は、色分けされません。

### オンライン環境で作成する

オンライン環境で接続機器を検出すると、「同期していない機器」画面が表示され ます。オンラインで認識できる接続機器のうち、機器リストの接続機器に同期 されていない機器を表示します。

- 1. リストから接続機器を選択したまま、ドラッグして「機器リスト」画面に ドロップします。
	- • 機器リストが自動で作成されます。

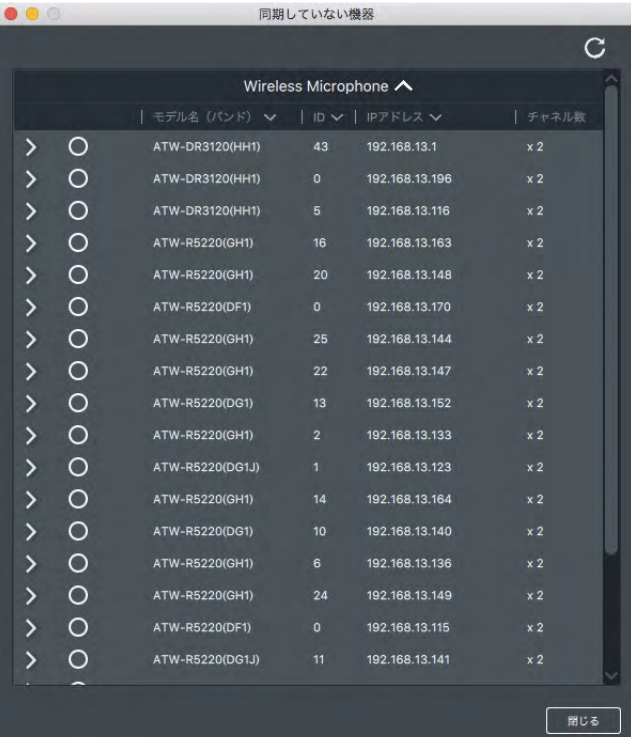

### <span id="page-35-0"></span>周波数コーディネーションを行う

1. 「周波数コーディネーション」画面で < うをクリックします。

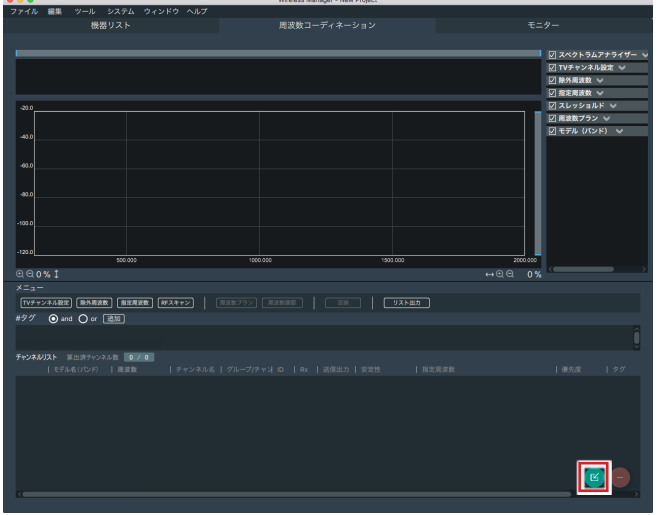

- 2. 周波数コーディネーションを行いたいチャンネルを選択して「追加」を クリックします。
- 3. すべてのチャンネルを追加したあと、「閉じる」をクリックします。 • 画面が閉じます。
- 4. 以下の項目で周波数の条件を設定します。

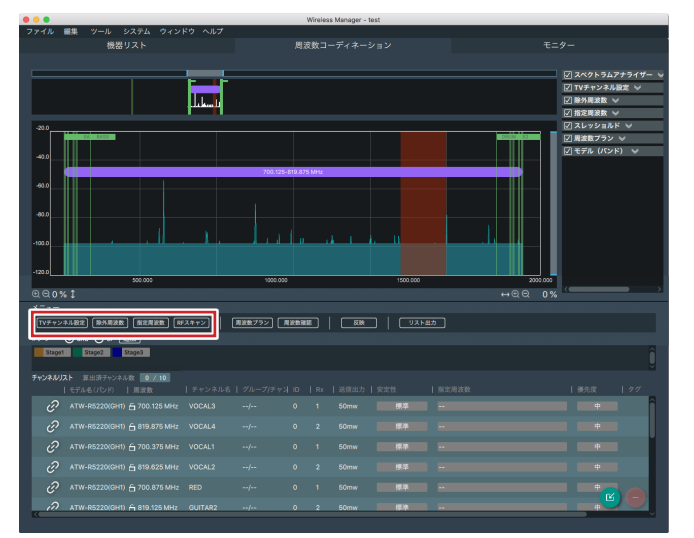

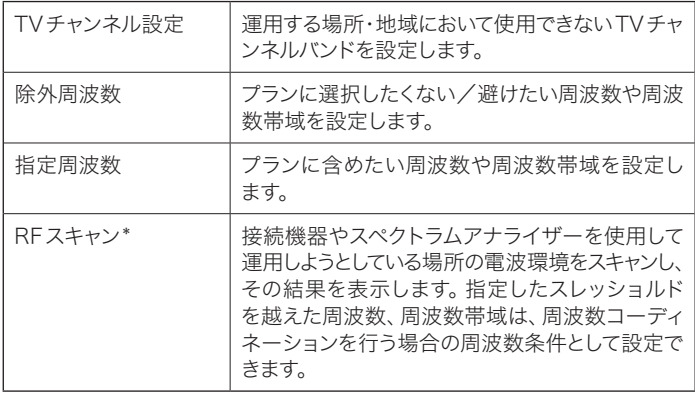

\* オンライン環境時に使用できます。外部のスペクトラムアナライザーを使用した結果ファイルも使用で きます。

### TVチャンネル設定画面の見かた

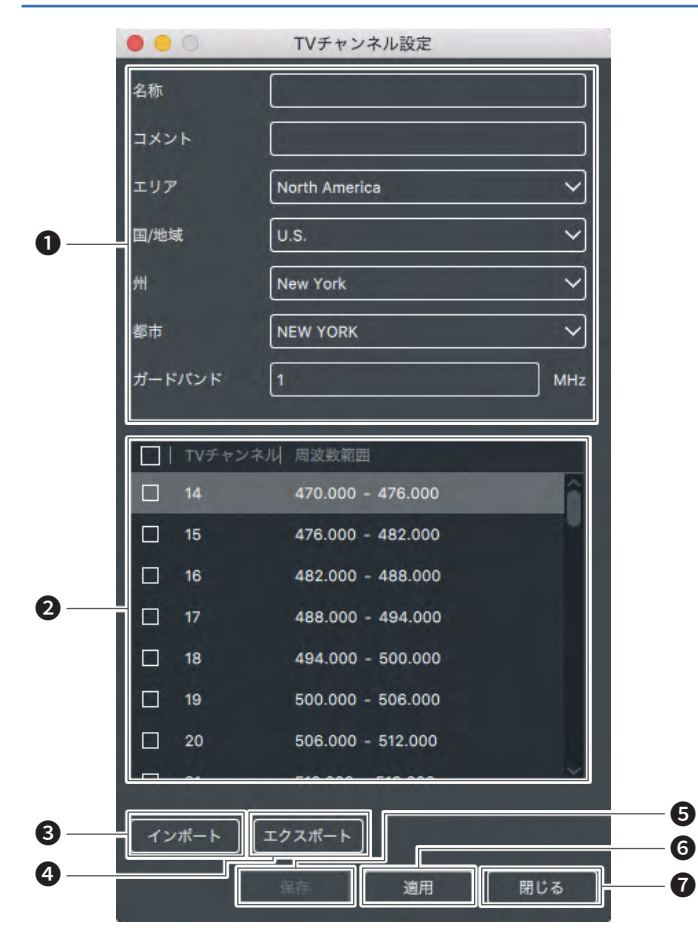

#### ❶ 設定項目

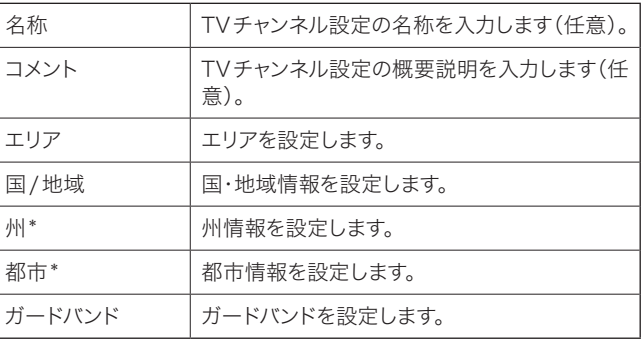

\* アメリカのみ

### 2 TVチャンネル設定一覧表示

入力された設定項目によって一覧が表示されます。

- • チェックマークが入っているバンドは使用できません。(変更することも できます)
- ❸ TVチャンネル設定をインポートします。
- 4 本項目で設定したTVチャンネル設定をエクスポートします。
- **6** TVチャンネル設定を保存します。
- **6** TVチャンネル設定を適用します。
- ❼ 画面を閉じます。

#### 除外周波数画面の見かた

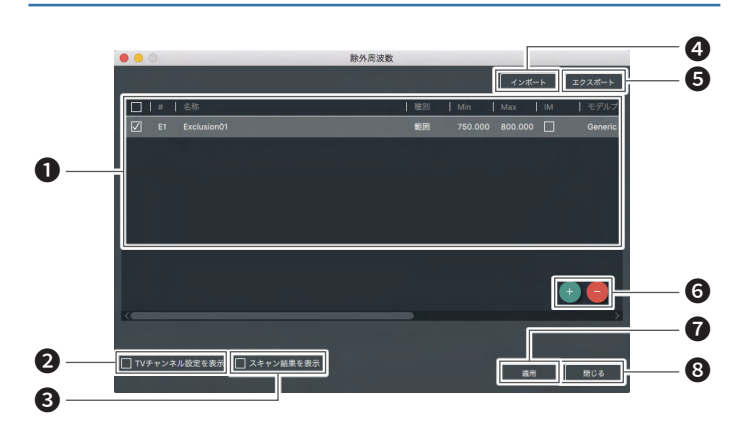

#### ❶ 周波数条件設定項目

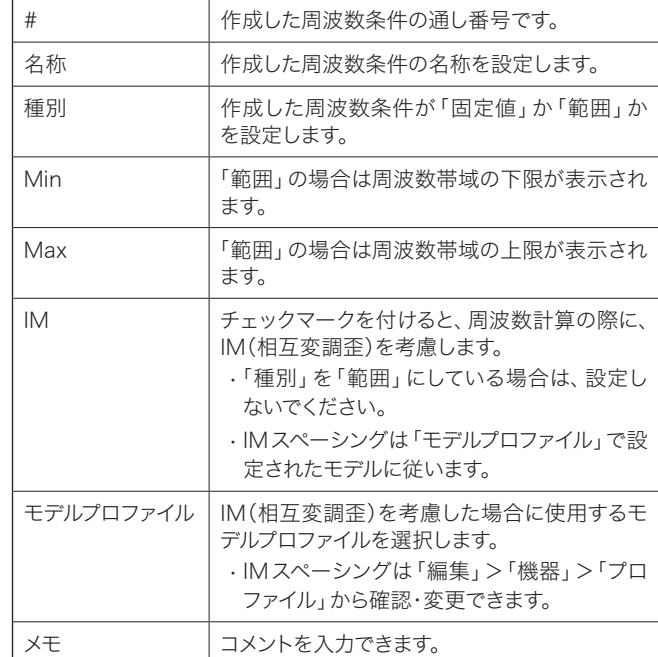

- チェックマークを付けると、テレビチャンネル設定で設定された周波数帯 が表示されます。
- ❸ チェックマークを付けると、RFスキャンで設定された周波数帯が表示さ れます。
- △ 周波数設定をインポートします。
- ❺ 本項目で設定した周波数設定をエクスポートします。
- $\bigodot$  設定する周波数の行を追加/削除します。
- ❼ 周波数設定を適用します。
- 8 画面を閉じます。

#### 指定周波数画面の見かた

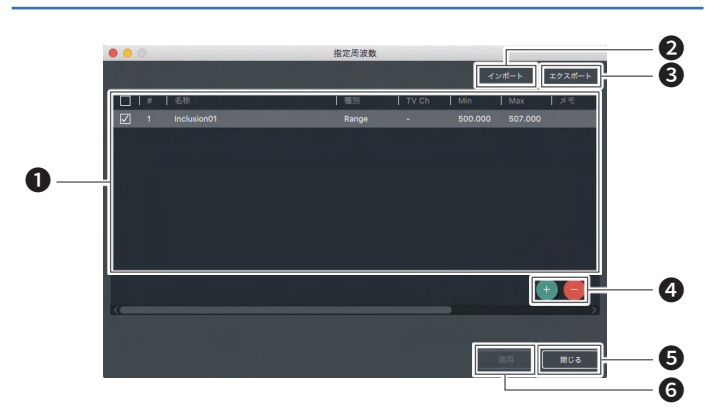

#### **1 周波数条件設定項目**

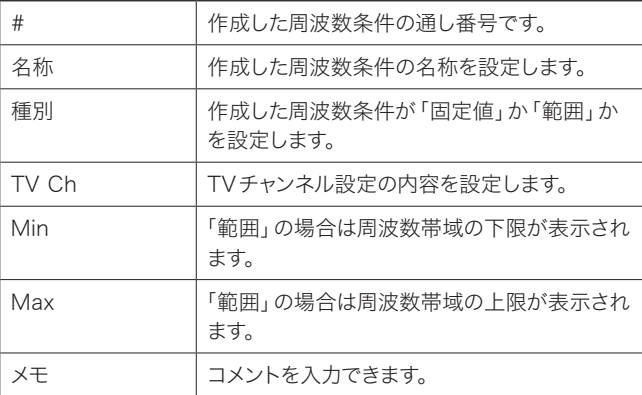

- 2 周波数設定をインポートします。
- 6 本項目で設定した周波数設定をエクスポートします。
- 4 設定する周波数の行を追加/削除します。
- ❺ 画面を閉じます。
- ❻ 周波数設定を適用します。
- • 本画面で作成した指定周波数を周波数コーディネーション計算で使用 するには、周波数コーディネーション画面のチャンネルリストで、使用し たいチャンネルを指定してください。

#### RFスキャン画面の見かた

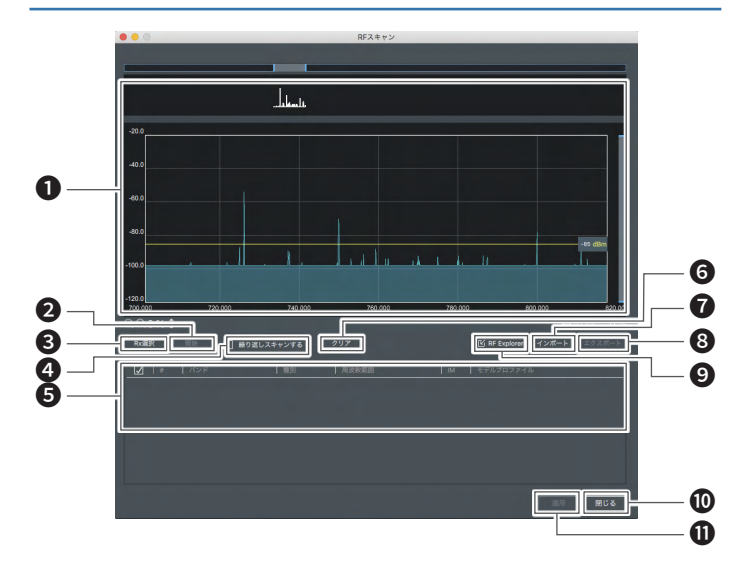

- ❶ グラフ表示エリアです。
- 2 スキャンを開始/停止します。
- ❸ スキャンを実施するためにオンライン状態の受信機を選択します。
- ◆ チェックマークを付けると、繰り返しスキャンを行います。
- ❺ 事前に設定されたスレッショルドを超えた周波数帯が表示されます。
- **6** RFスキャン表示をクリアします。
- ❼ RFスキャン結果をインポートします。
- ❽ RFスキャン結果をエクスポートします。
- ❾ 外部のスペクトラムアナライザーを使用した結果ファイルをインポートし ます。
- $\n **①**\n **版 **②****\n$
- ⓫ 周波数設定を適用します。

#### 周波数プランを計算する

あらかじめ設定した条件をもとに、周波数のプランを計算し、算出された周波 数を各チャンネルに割り当てます。

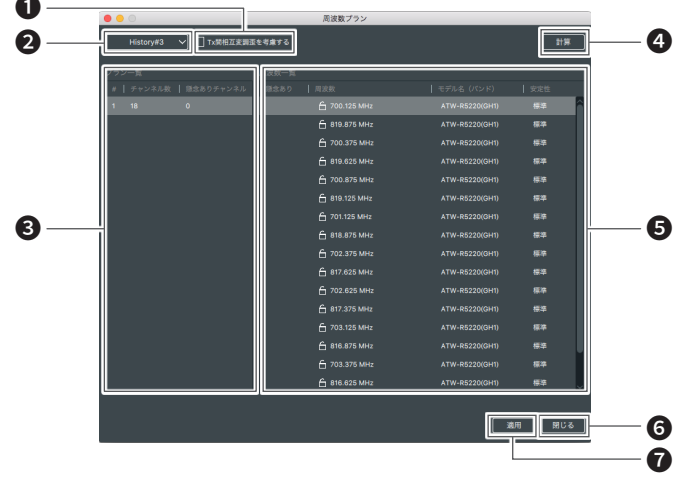

- チェックボックスにチェックマークを入れると、周波数計算で送信機間の 相互変調歪を考慮します。
- 2 過去の保存した周波数計算の結果を表示します。 本画面を閉じるときに周波数計算の結果を保存するかどうかの確認画 面が表示されます。保存するよう選択した場合、過去の計算結果が履歴 として保存されます。
- 8 周波数プランが一覧表示されます。
- 4 周波数計算を開始します。
- 6 周波数プランの一覧表示(3)で選択されているプランの周波数が一覧 表示されます。
- ❻ 画面を閉じます。
- ❼ 選択したプランがチャンネルリストに適用されます。

1. 「周波数プラン」をクリックして「計算」をクリックします。

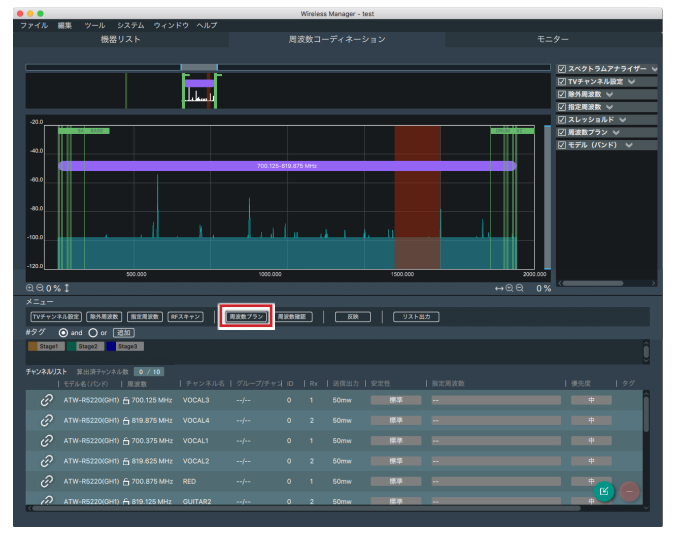

2. 表示された周波数から最適なプランを選択し、「適用」をクリックします。 • 選択したプランがチャンネルリストに追加されます。

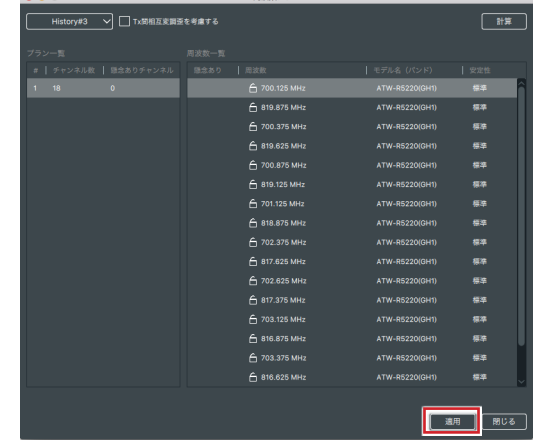

 $\frac{1}{2} \frac{\partial \mathbf{u}}{\partial \mathbf{u}} \frac{\partial \mathbf{u}}{\partial \mathbf{u}} \frac{\partial \mathbf{u}}{\partial \mathbf{u}} \frac{\partial \mathbf{u}}{\partial \mathbf{u}} \frac{\partial \mathbf{u}}{\partial \mathbf{u}} \frac{\partial \mathbf{u}}{\partial \mathbf{u}} \frac{\partial \mathbf{u}}{\partial \mathbf{u}} \frac{\partial \mathbf{u}}{\partial \mathbf{u}} \frac{\partial \mathbf{u}}{\partial \mathbf{u}} \frac{\partial \mathbf{u}}{\partial \mathbf{u}} \frac{\partial \mathbf{u}}{\partial \mathbf{u}} \frac{\partial \mathbf{u}}{\partial \mathbf$ 

3. 「閉じる」をクリックします。

#### 周波数確認について

チャンネルリストの周波数を手動で変更した場合、周波数が黄色で表示され ます。「周波数確認」をクリックすると、変更後の周波数で干渉などの問題が 発生しないか確認できます。

• 問題がない場合は背景色が元に戻ります。

• 問題がある場合はダイアログが表示されます。

### リスト出力を行う

「リスト出力」をクリックすると、周波数コーディネーション画面のチャンネルリ ストをPDFまたはCSV 形式で保存することができます。

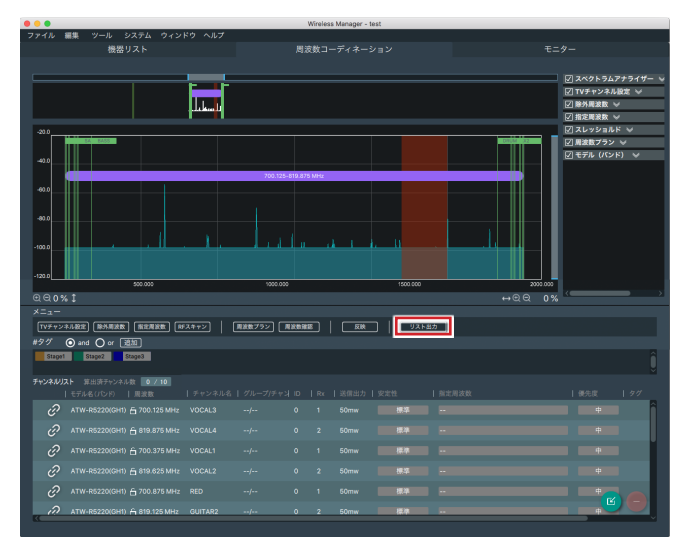

### 設定した周波数を機器リストに反映する

#### 1. 設定したい周波数が確定したあと、「反映」をクリックします。

- • 設定した周波数と指定周波数が機器リストに反映されます。
- • オンライン環境のときは、接続機器に周波数情報を送信し、変更します。
- • オフライン環境のときは、あとでオンライン環境にて同期を行ってください。

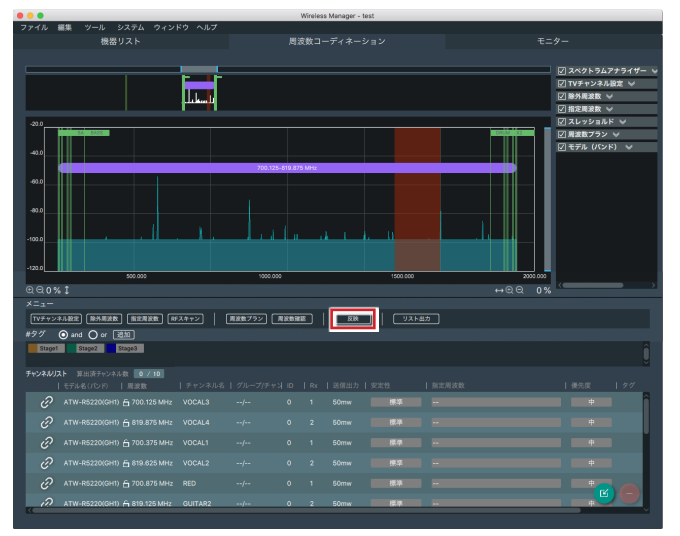

• オンライン環境の接続機器へ反映が成功すると、背景色が緑色になります。 • オンライン/オフライン環境時に反映に失敗すると、背景色が赤色にな ります。

### オンラインの接続機器と同期する

オフライン環境で事前に機器リスト、周波数のコーディネーションを行ったあと、 実際の運用環境でオンラインの接続機器との同期が必要です。 実際の運用環境でオンラインの接続機器を検出すると「同期していない機器」

画面が表示されます。

- 1. リストから接続機器を選択したまま、ドラッグして「機器リスト」画面の 同期したい接続機器にドロップします。
	- • 異なるモデル、あるいは異なるデバイスIDやIPアドレスが設定されている場合 にはドロップすることができません。

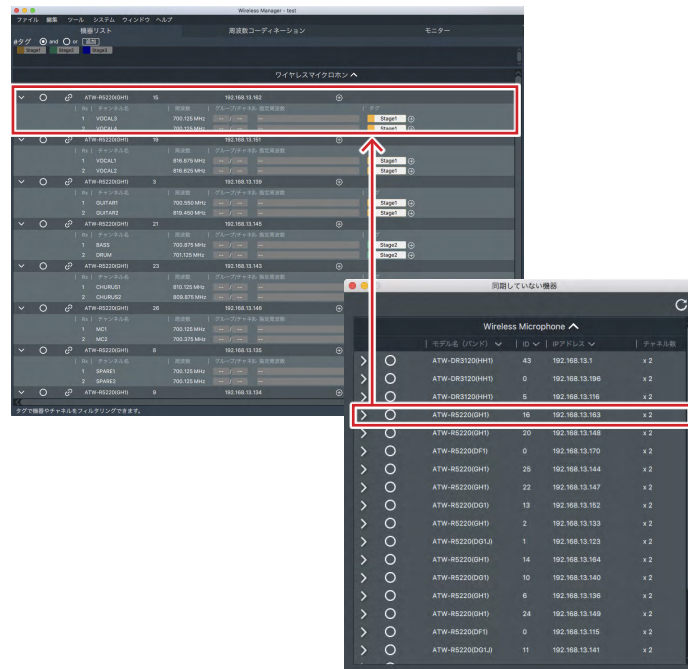

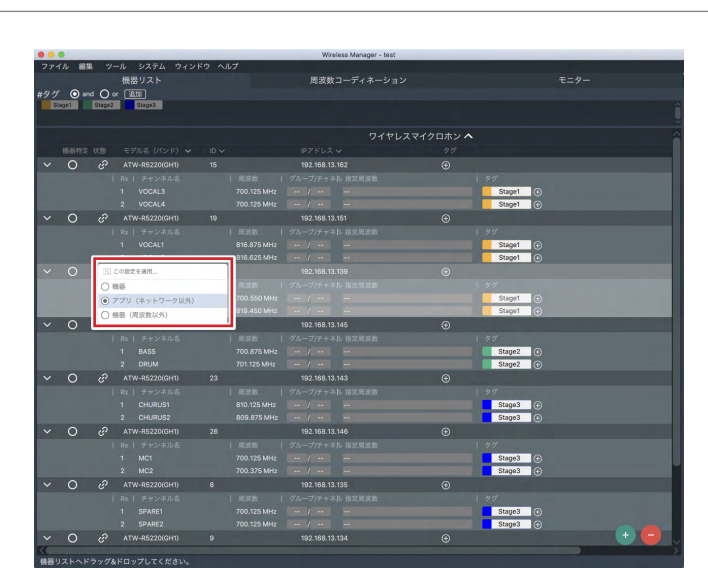

• 同期していない接続機器を「機器リスト」画面の空白欄にドラッグ&ドロッ プすると、新規で機器リストを作成することもできます。

### 機器をモニターする

### 1. 「モニター」画面で + をクリックします。

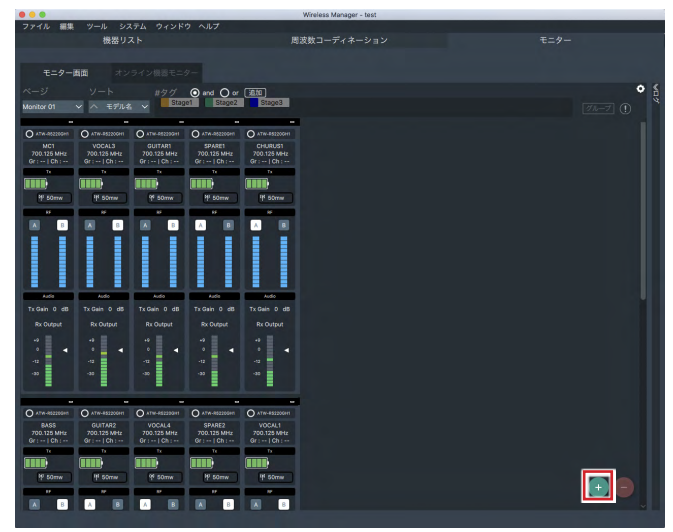

2. モニターしたいチャンネルを選択して、「追加」をクリックします。 • 本アプリケーションに対応している機種のみ追加できます。

#### 2. 同期方法を選択します。

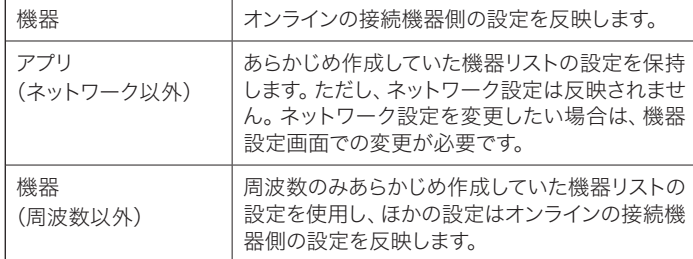

 $T$  2016

### モニター画面の見かた(受信機)

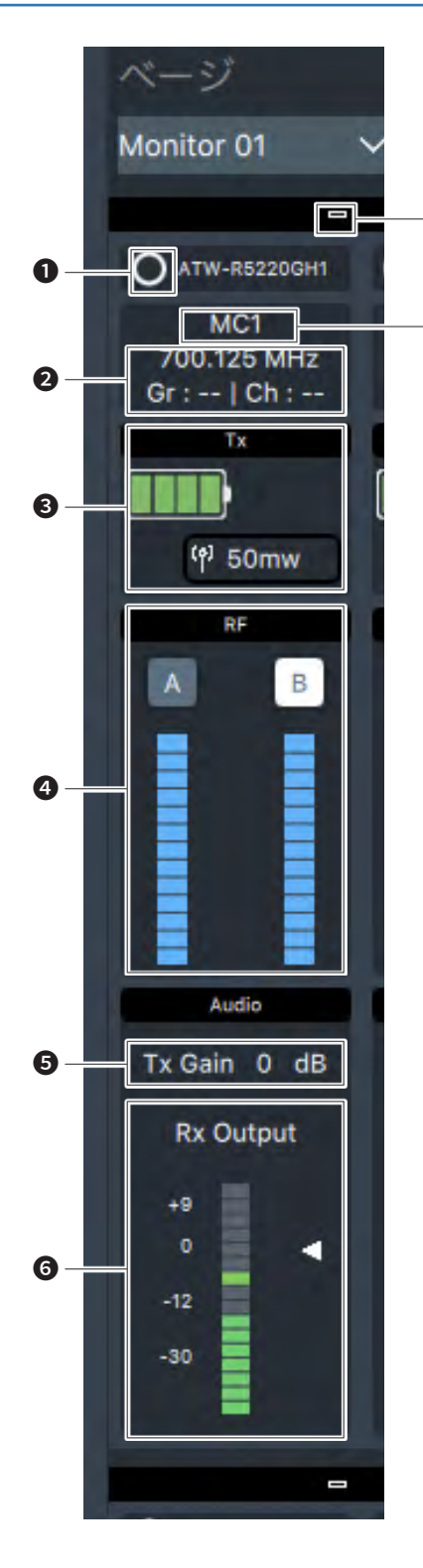

❼

❽

- クリックすると、該当接続機器のフロントパネルなどが点滅し、識別でき ます。
- 2 チャンネル名/周波数/グループ・チャンネル番号が表示されます。
- ❸ 送信機の情報が表示されます。
- **4 RFレベルインジケーターです。**
- ❺ 送信機のゲイン設定が表示されます。
- 6 受信機のオーディオ出力レベルを表示します。
- クリックすると、表示サイズが切り替わります。
- ❽ チャンネル名が表示されます。

### モニター画面(充電器)

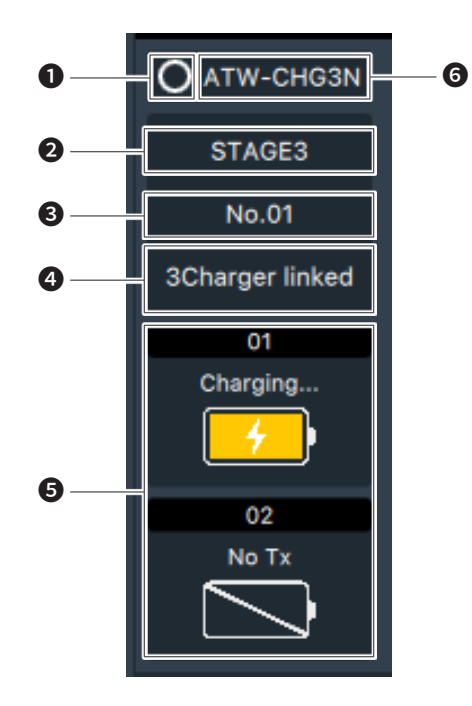

- クリックすると、該当接続機器のフロントパネルなどが点滅し、識別でき ます。
- 2 任意で設定されたラベルが表示されます。
- 充電器の番号が表示されます。
- 接続されている充電器の数が表示されます。
- 充電器のポート番号と充電状況が表示されます。
- モデル名が表示されます。

### モデルプロファイルを確認・変更・作成する

周波数コーディネーションで使用するパラメーターを確認・変更・作成できます。

1. 「編集」を選択し、「機器」>「プロファイル」をクリックします。

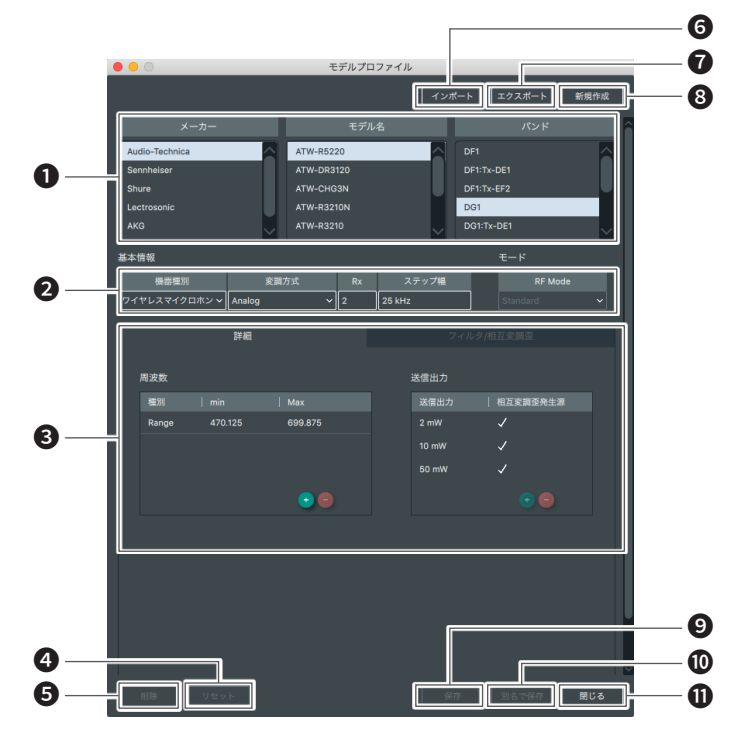

- ❶ 機器のプロファイルを選択します。
- 2 選択したプロファイルの基本情報が表示されます。
- 6 選択したプロファイルの詳細情報が表示されます。 「詳細」タブ:周波数・送信出力が表示されます。 「フィルタ/相互変調歪」タブ:フィルター・チャネルスペーシング・IMスペー シングが表示されます。
- △ プリセットのプロファイルを変更した場合、リセットして初期値に戻すこ とができます。
- ❺ 選択したプロファイルを削除します(プリセットは削除できません)。
- ❻ 以前エクスポートしたプロファイルをインポートします。
- 新規作成·変更したプロファイルをエクスポートします。
- 8 新規でプロファイルを作成します。
- ❾ 作成・変更したプロファイルを上書き保存します。
- ❿ 作成・変更したプロファイルを別名で保存します。
- $\mathbf{\Omega}$  画面を閉じます。

### ウォークテストを使用する

ウォークテスト機能を使用すると、選択した受信機のRFレベルを記録します。 受信状況を把握し、アンテナ設置などに活用できます。

- 1. 「ツール」を選択し、「ウォークテスト」をクリックします。
- 2. 「Rx 選択」をクリックします。

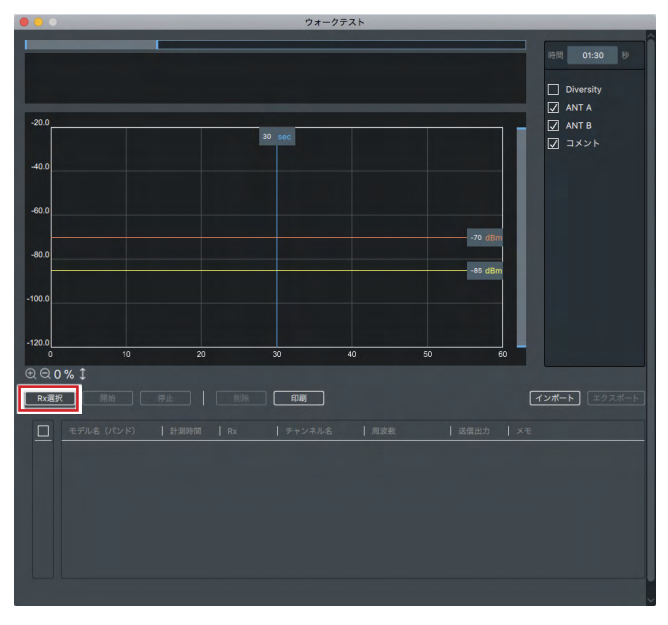

- 3. ウォークテストに使用する接続機器を選択します。
- 4. ウォークテストの時間を設定します。 • 設定可能時間は最大10分です。
- 5. すべての設定が完了したあと、「開始」をクリックします。 • ウォークテストが開始されます。

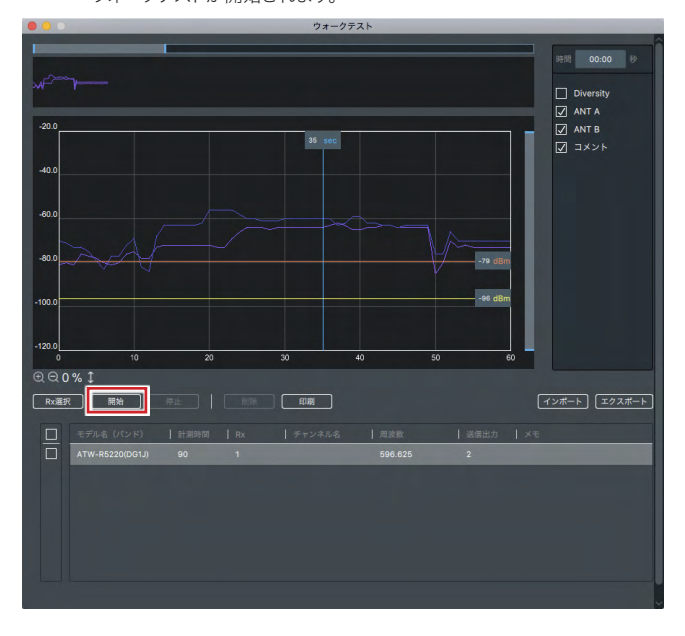

·本機能は、受信機で取得しているRFレベル(0.01秒ごと)にもとづいた 値を表示しています。

### ケーブル損失計算を使用する

ケーブル長による減衰量の簡易計算を行うことができます。

1. 「ツール」を選択し、「ケーブル損失計算ツール」をクリックします。

#### 2. 各項目を入力します。

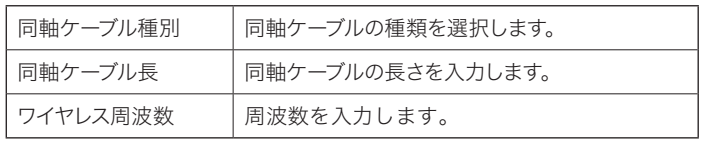

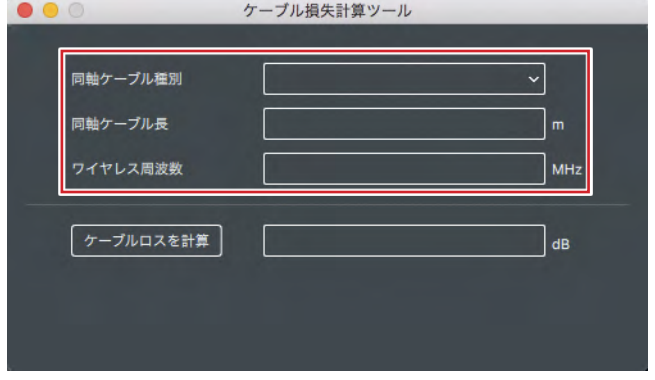

#### 3. 「ケーブルロスを計算」をクリックします。

• ケーブル長による減衰量の結果が表示されます。

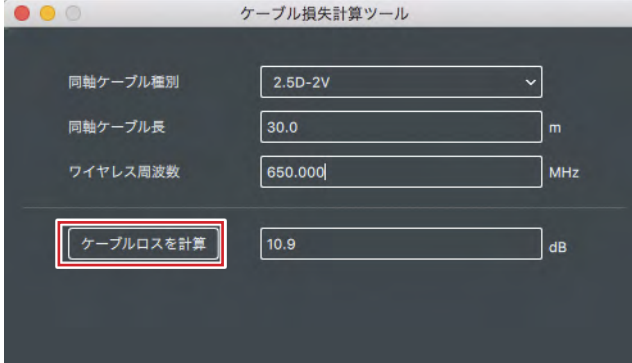

### 簡易チェックを行う

周波数のコーディネーションを行う前に、現在または想定の周波数環境で、 どの程度のチャンネル数が確保できるかを計算することができます。

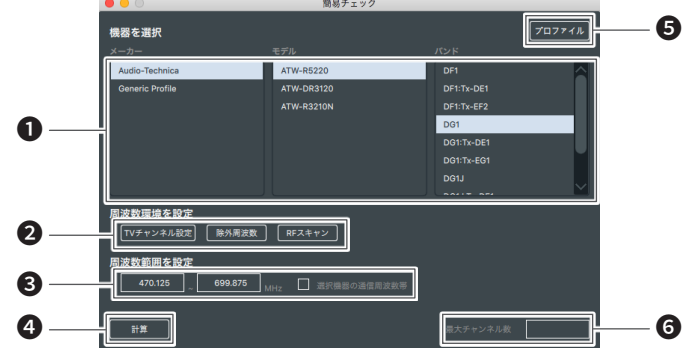

- ❶ 本計算に用いる機器を選択します。
- 2 周波数の条件を設定します。本画面で設定した条件は「周波数コーディ ネーション」画面での設定と連動しています。
- ❸ チャンネルを確保する周波数範囲を設定します。チェックをつけると、選 択されたモデルの周波数範囲が自動的に適用されます。
- **4 計算を開始します。**
- ❺ 接続機器のモデルプロファイルの確認、変更、削除や新しいモデルプロファ イルを追加できます。
- 6 計算結果(空いているチャンネル数)を表示します。
- ·本計算で考慮するIM(相互変調歪)は、選択された機器の「モデルプロファ イル」に従います。
- 本機能では全ての空きチャンネルを算出するため、周波数帯域が広い/ 周波数条件が未設定の場合、計算時間が長くなります。

### マルチポイント機能を使用する

### マルチポイント機能の概要

マルチポイント機能とは、送信機を切り替えなくても離れた場所でワイヤレス システムを使用するための機能です。この機能を使用することで、1つの受信 機ではカバーできない広い範囲でワイヤレスシステムを使用することができます。 例えば図のように、送信機を装着しているユーザーは、送信機を交換しなくて も受信機のカバー範囲を超えて使用することができます。

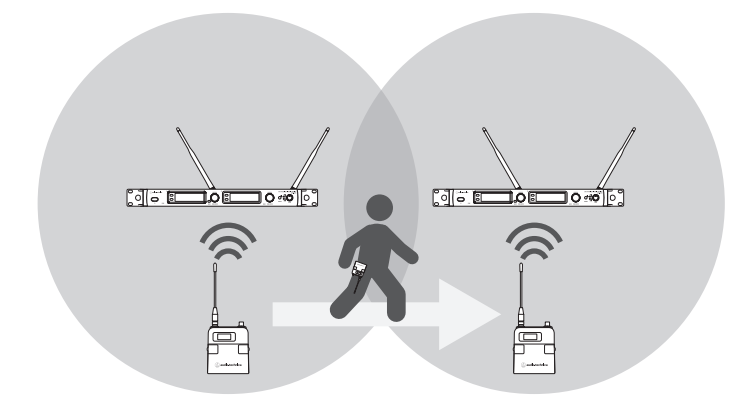

### マルチポイント機能の仕組み

マルチポイント機能は、設定した受信機のグループ(マルチポイントグループ)に、 本アプリケーションがミュートON/OFFのコマンドを送信することで実現し ている機能です。本アプリケーションは、受信機間で受信レベルの信号強度 を比較し、受信レベルが弱くなると、強いほうの受信機をミュート解除に変更 します。

• 受信機を切り替えているとき、入力音声は途切れますのでご注意ください。

#### マルチポイント機能使用時の注意

- • 本機能は当社製の対応ワイヤレスシステムの受信機でのみ使用できます。 ご使用の際は、受信機のファームウェアを最新にしてご使用ください。
- • 本機能を使用する場合は、必ず本アプリケーションを起動したままにしてく ださい。
- 本機能を使用する場合は、パソコンのスリープ設定をOFFにしてください。 使用中にパソコンがスリープ状態になると、正しく機能しない場合があります。

#### マルチポイント機能を設定する

1. 「ファイル」を選択し、「プロジェクト情報」をクリックします。

2. 「マルチポイント機能」の「設定可能にする」にチェックを入れます。

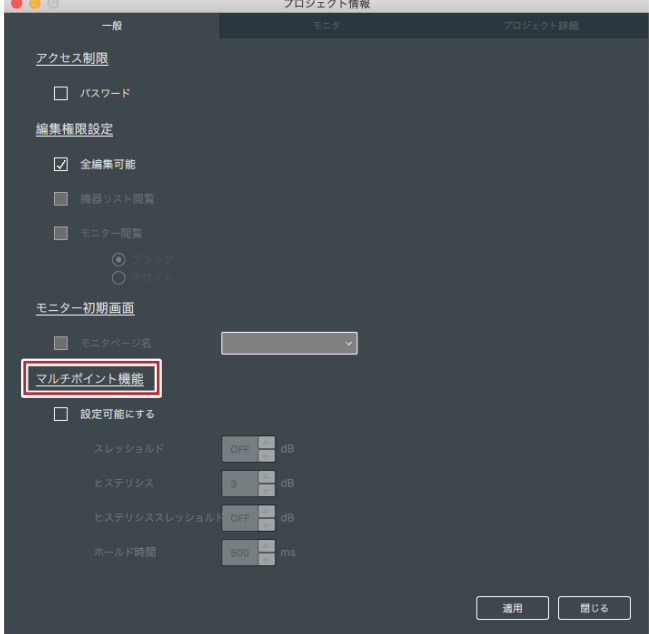

- 3. 「適用」をクリックし、「閉じる」をクリックします。
- 4. 送信機が接続する受信機のグループ(マルチポイントグループ)を作成 します。「機器リスト」画面の各接続機器からグループを設定します。

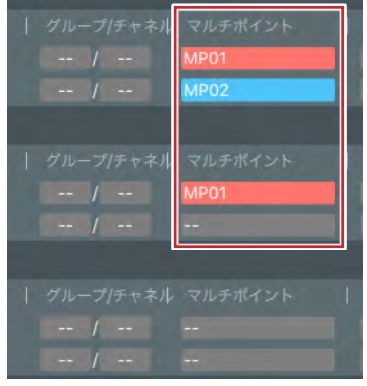

- 5. 使用環境に合わせて、「プロジェクト情報」画面から各パラメーターを 設定します。
	- • カバー範囲の距離が近い場合などに受信機の切り替えがスムーズになるように、 各パラメーターの設定が必要になる場合があります。

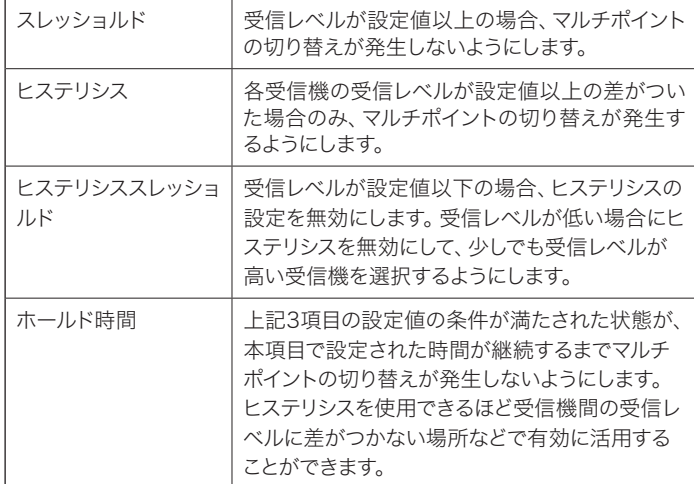

- • マルチポイントグループを作成するには、モデル・バンドが同じである必 要があります。
- • マルチポイント機能が正しく機能していない場合は、受信機を再起動し てください。

### マルチポイント機能を解除する

- 1. 「ファイル」を選択し、「プロジェクト情報」をクリックします。
- 2. 「マルチポイント機能」の「設定可能にする」のチェックを外します。
- 3. 「適用」をクリックし、「閉じる」をクリックします。
- · マルチポイント機能は受信機ミュートON / OFFのコマンドを使用した 機能のため、本機能を設定したままプロジェクトファイルや本アプリケーショ ンを終了すると、受信機ミュートがONのままになります。受信機側では ミュート解除ができないため、再度本アプリケーションを起動して上記 手順を行うか、本アプリケーションを起動しない場合は、受信機を再起 動するとミュートが解除されます。

株式会社オーディオテクニカ 〒194-8666 東京都町田市西成瀬2-46-1

www.audio-technica.co.jp

Audio-Technica Corporation 2-46-1 Nishi-naruse, Machida, Tokyo 194-8666, Japan www.audio-technica.com

©2021 Audio-Technica Corporation Global Support Contact: www.at-globalsupport.com